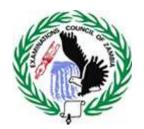

# **EXAMINATIONS COUNCIL OF ZAMBIA**

# **ON-LINE CANDIDATE**

# REGISTRATION SYSTEM

(OCRS)

# User Manual

#### INTRODUCTION

The On-Line Candidate Registration System (OCRS) is a system that has been designed to allow for the registration of examination candidates directly on to the Examinations Council of Zambia (ECZ) server.

In the continued quest for efficiency, the OCRS will not only speed up the registration of candidates, it will also eliminate the various challenges that continue to be experienced during the registration process.

This user manual is a step by step guide that helps you register examination candidates directly to the ECZ server. It will walk you through the entire process of registering candidates, view and print various reports that are required for submission to ECZ.

The on-line system comprises of four main components namely:

- Grade 7
- Grade 9
- Grade 12 Internal
- Grade 12 GCE

Important features of the system include:

- ✓ Level options This allows users to choose among the available options which are:
- Grade 7
- Grade 9
- Grade 12 Internal
- Grade 12 GCE
  - ✓ Entry Screen This allows the user to enter candidate data

The system allows users to perform functions that include:

- Adding, Editing, Updating & maintaining of candidate details
- Querying of candidate details
- Printing/Viewing of Reports

#### Other features include:

- ✓ Announcements
- ✓ Frequently Asked Questions (FAQs)
- ✓ Contact Us
- ✓ About Us
- ✓ Downloads

Should the user encounter any challenges in using the system, please do not hesitate to contact the Examinations Council of Zambia on the following numbers:

- 0211-250950, 252544 Office (During working hours)
- Email: support@exams-council.org.zm

# **GETTING STARTED**

Before getting started, ensure that the computer to be used has a browser (i.e. Firefox, Google Chrome, Explorer etc) installed and is connected to the internet.

To open google chrome browser, double click on the icon on the desktop.

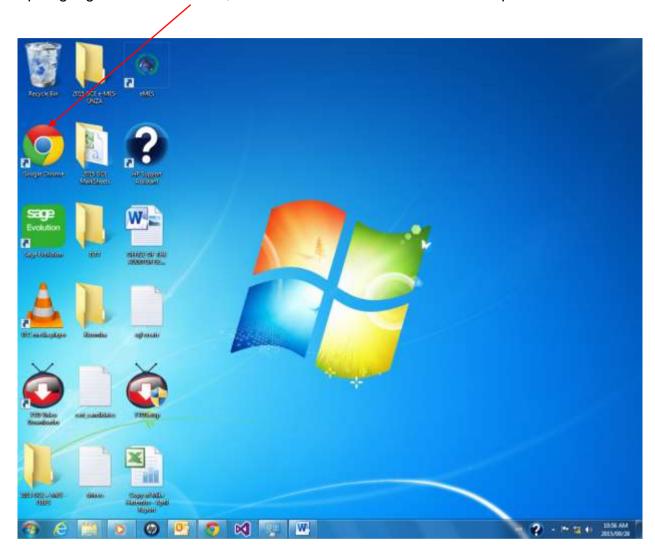

The following screen shown below will appear:

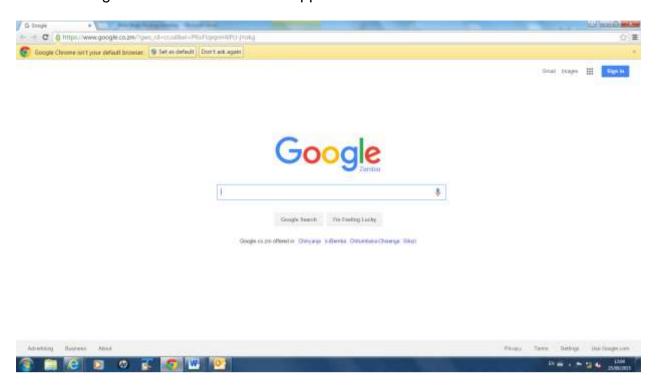

Type https://systems.exams-council.org.zm

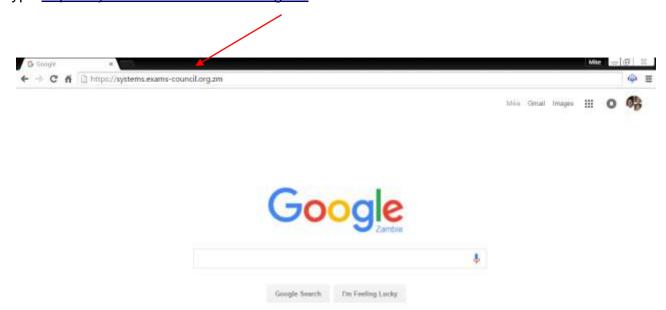

As the page loads, always pay attention to the system messages that pop-up at the bottom left hand corner of the screen.

The following home page will appear:

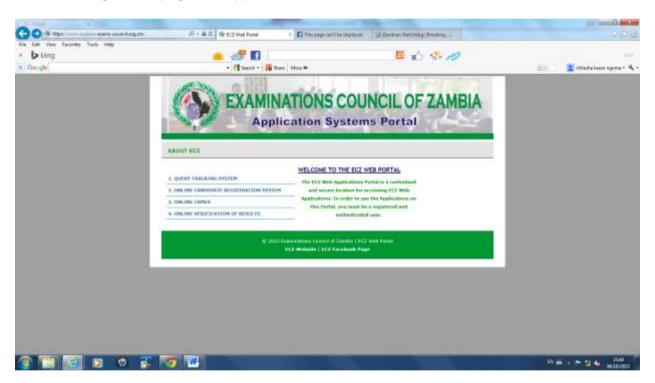

The ECZ web portal has the above secure system applications.

Click on 2. **ONLINE CANDIDATE REGISTRATION SYSTEM paying** attention to the messages on the bottom left hand corner.

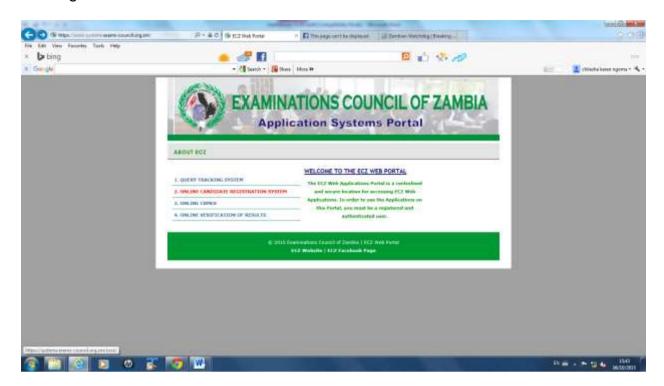

Once loaded, the following screen will appear:

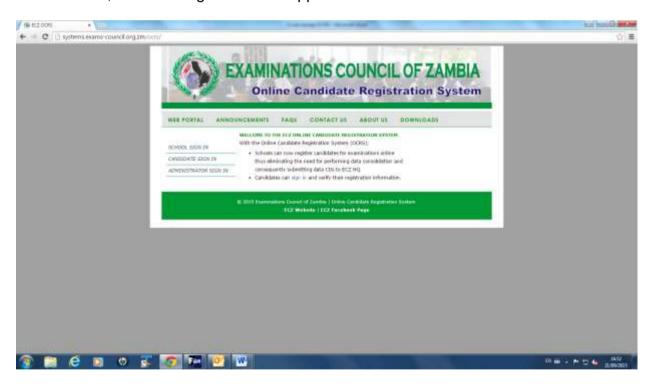

This page has three options available namely:

- School sign In
- Candidate Sign In
- Administrator Sign

To begin the registration, click on **SCHOOL SIGN IN** the following screen will appear:

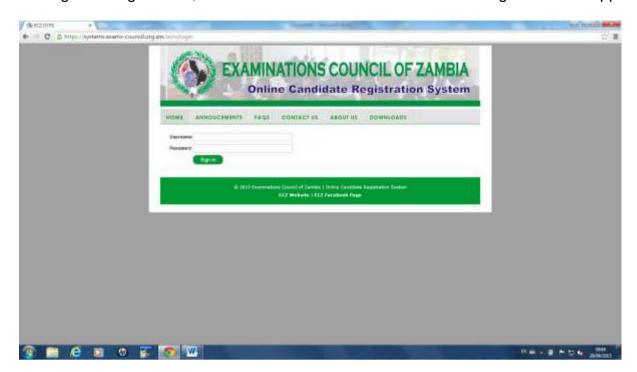

Enter username and password and sign in. the following screen will appear:

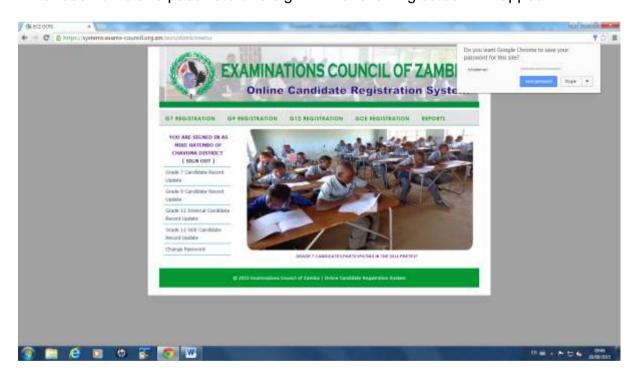

The screen above shows the level options namely:

- Grade 7
- Grade 9
- Grade 12 Internal
- Grade 12 GCE

Notice the message on the top right corner of the browser asking if you want the browser to save password. Click on *Nope* for security reasons.

Select a level you wish to register candidates

To begin the registration, click on **CANDIDATE SIGN IN** the following screen will appear:

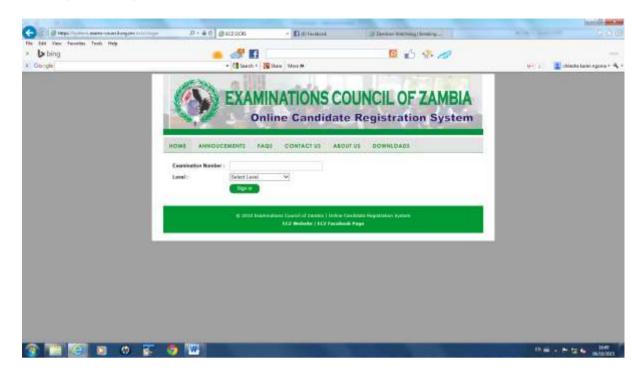

Enter the **Examination Number** and and select the **level**:

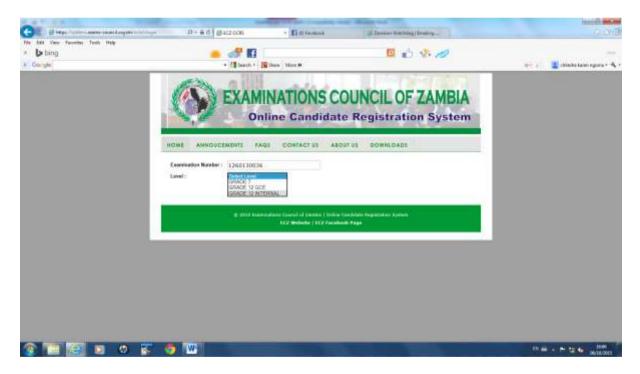

Click on **Sign in** and the following screen and message will appear:

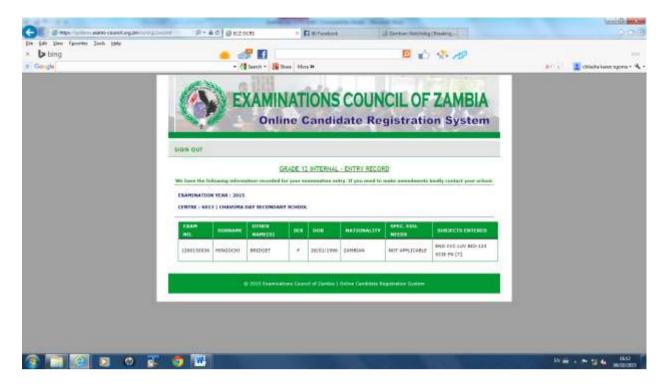

Click on Sign Out to the return to the following screen:

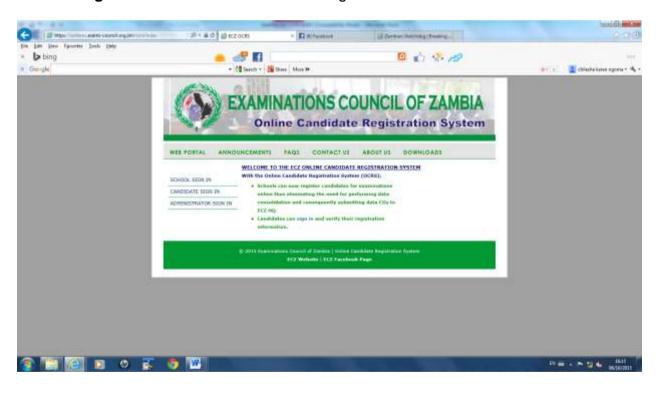

# **Administrator Sign In**

For security, this will be handled by the Examinations Council of Zambia (ECZ) It will involve the creation of user accounts with privileges to update user details and delete user profiles

# **GRADE 12**

- •INTERNAL
- •GCE

# **GRADE 12 - INTERNAL REGISTRATION**

On the following screen, click on G12 REGISTRATION

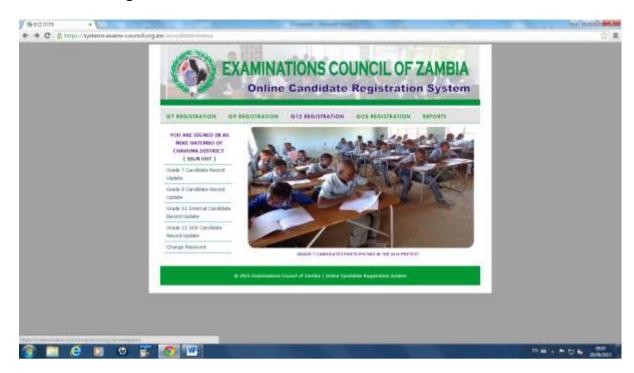

The following screen will appear:

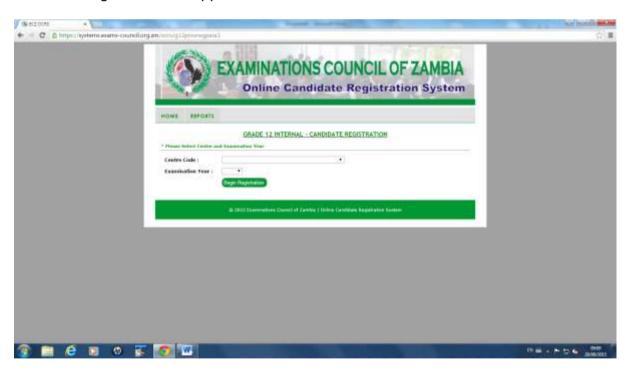

Select the Centre Code of choice.

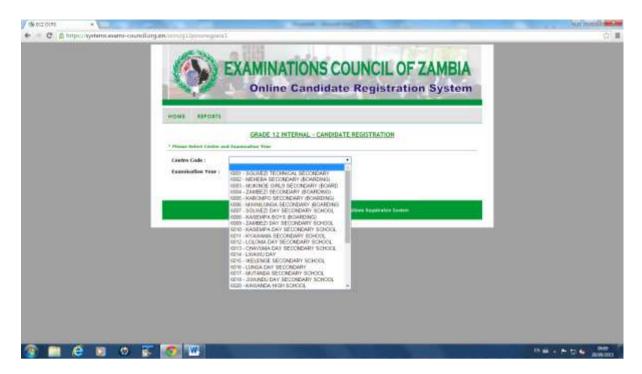

Select the Examination year.

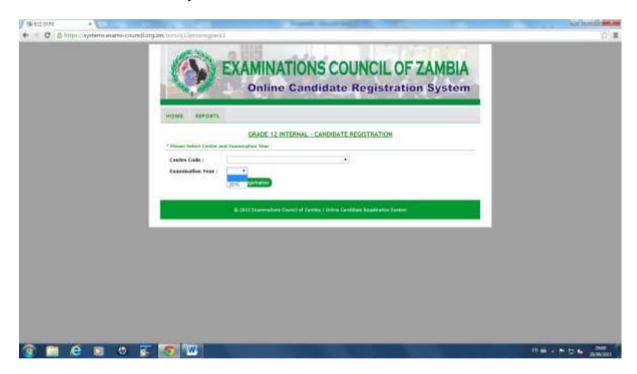

Click on Begin Registration.

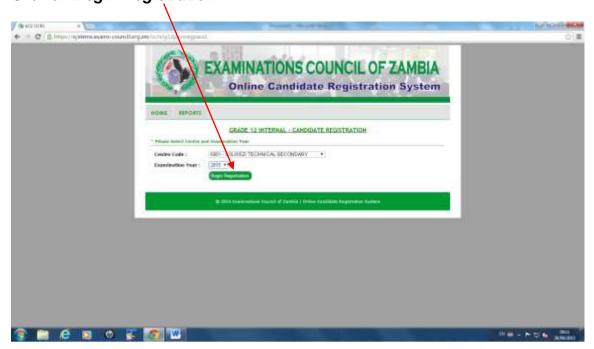

The following screen will appear:

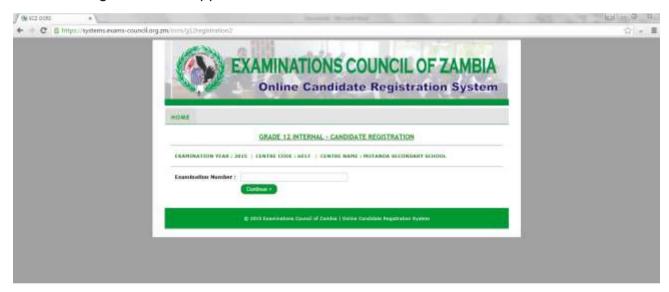

Enter a valid Examination Number:

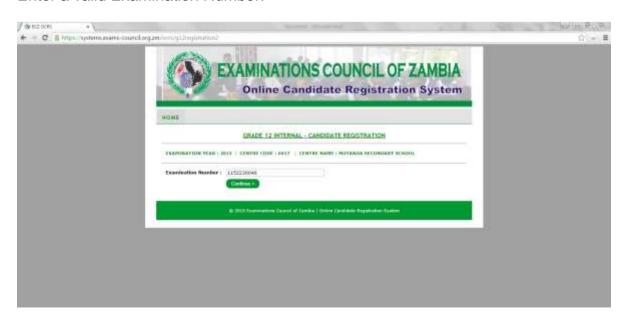

Click **Continue** and the following screen will appear:

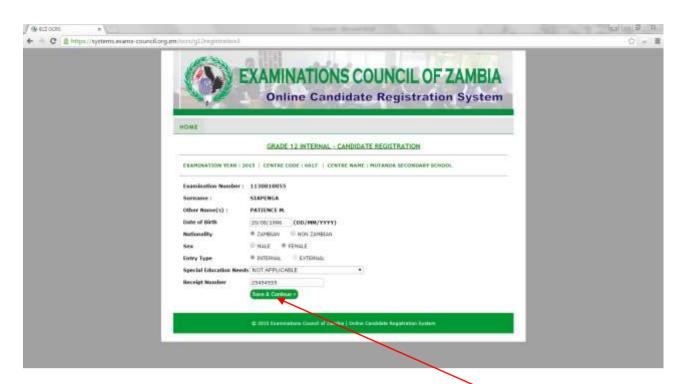

The system checks for the candidate details which are populated from Grade 9 data.

Verify the displayed details and enter the receipt number then click on **Save & Continue**. Matching data will be submitted for storage

The following screen will appear:

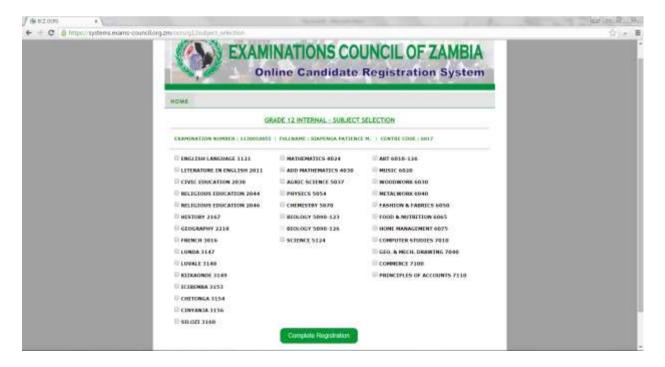

Select the applicable subjects for the candidate by clicking in the box before the subject.

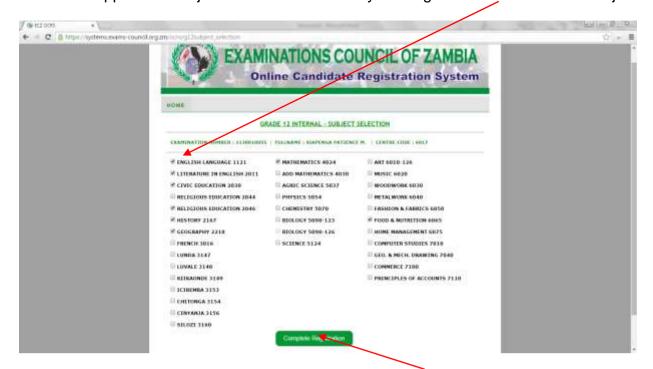

After selection of the subjects, click on *Complete Registration*. The following message will appear:

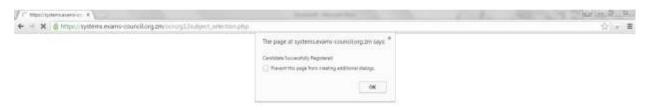

Click on **OK** and you will be returned to the following screen:

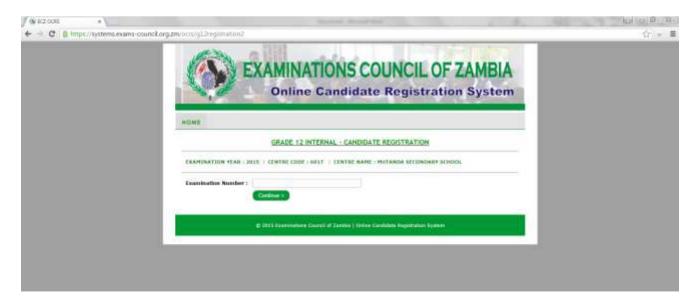

When an invalid Examination number is entered, the following message will be displayed:

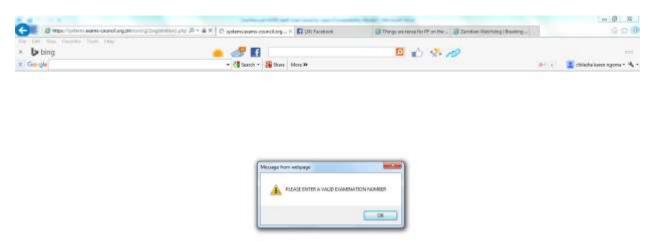

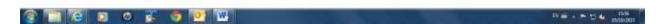

Click on **OK** and you will returned to the following screen:

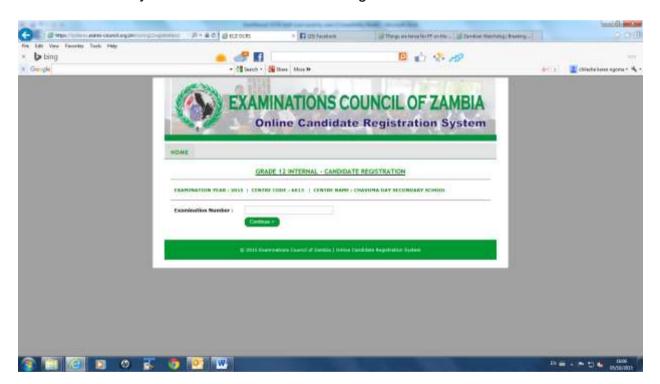

Continue with the process as above.

Once completed return to the following screen by clicking on HOME:

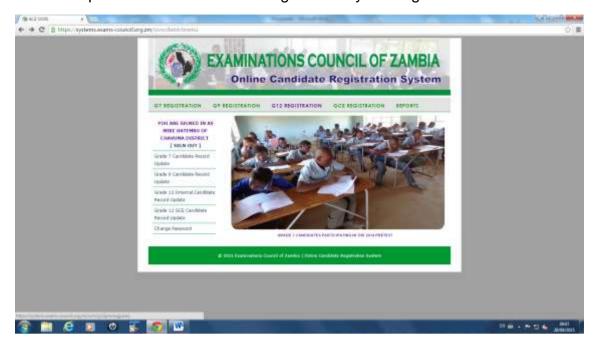

## **GRADE 12 - GCE REGISTRATION**

On the following screen, click on GCE REGISTRATION

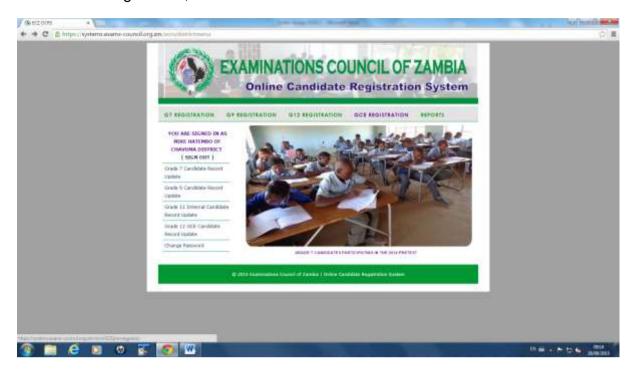

The following screen will appear:

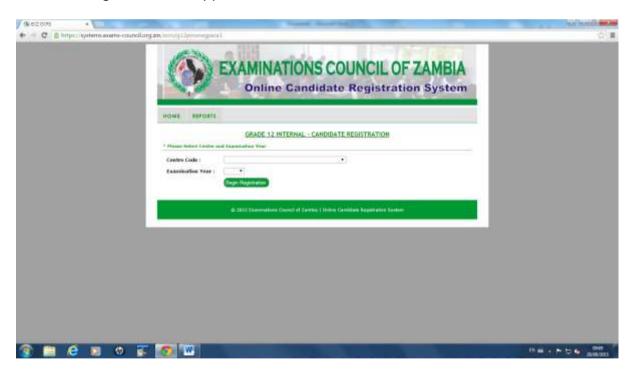

Select the Centre Code of choice.

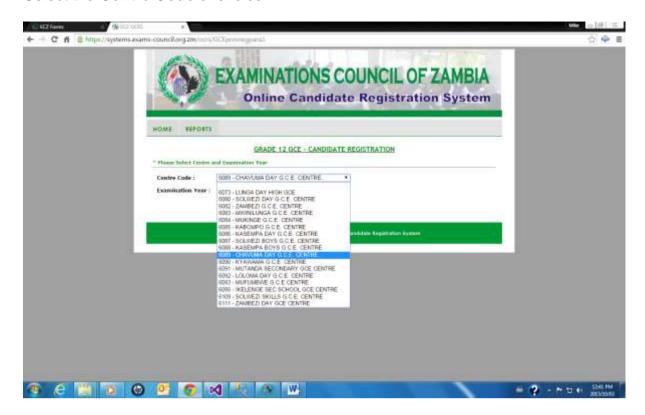

#### Select the Examination year.

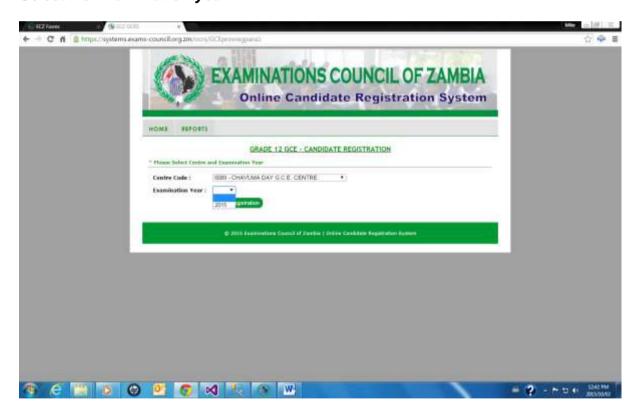

#### Click on Begin Registration.

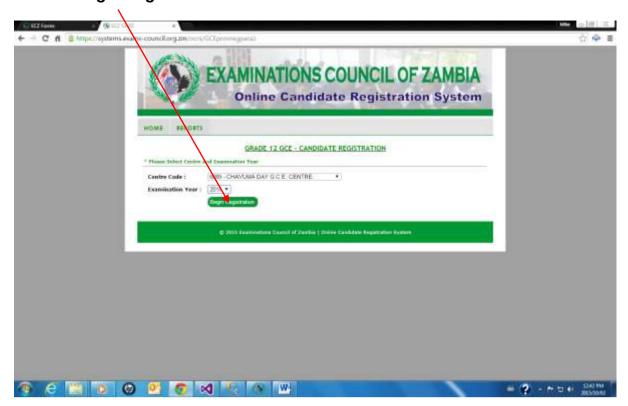

The following entry screen will appear:

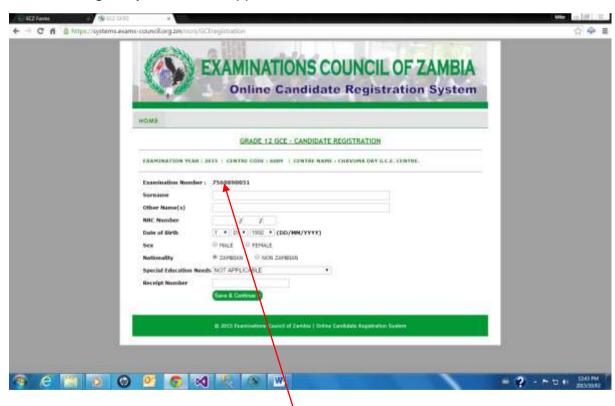

The system generates the Examination Number.

#### Type the surname:

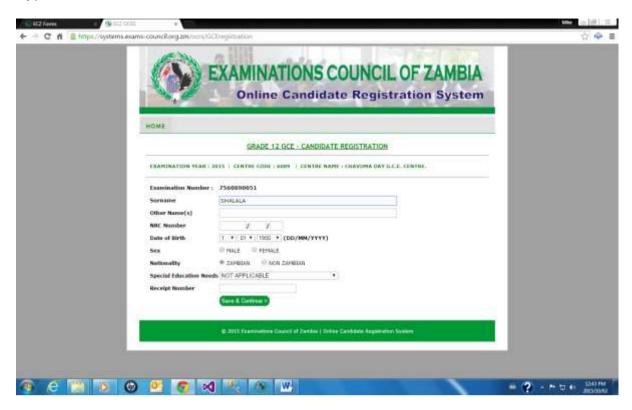

Type other name(s) followed by the National Registration card (NRC). Then select:

- Date of Birth
- Sex
- Nationality
- Special Educational Needs

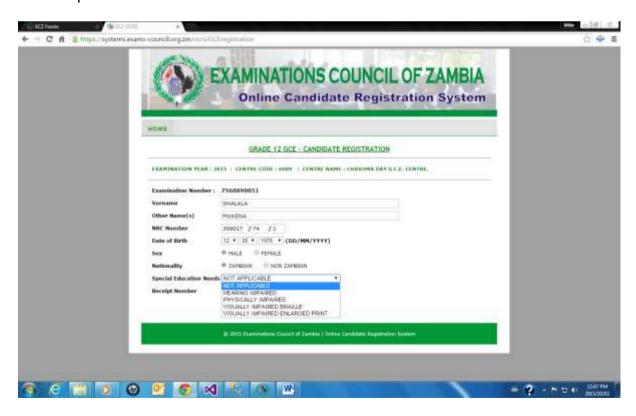

Enter the receipt number:

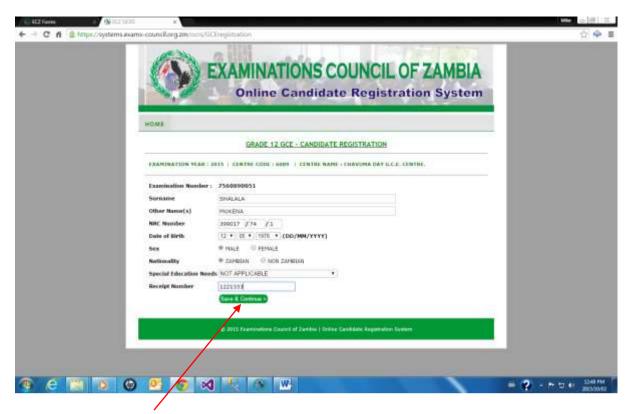

Click on Save & Continue and the following screen will appear:

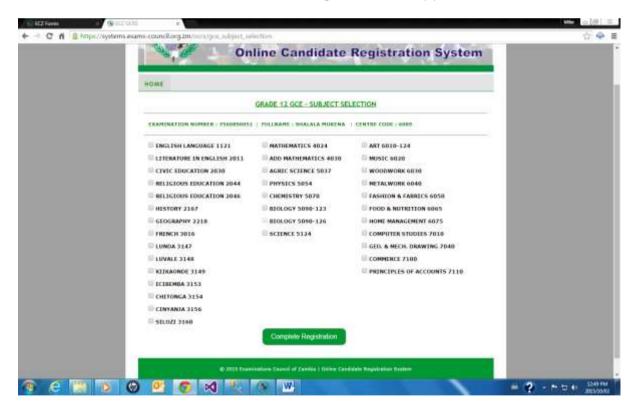

Select the applicable subjects for the candidate by clicking in the box before the subject.

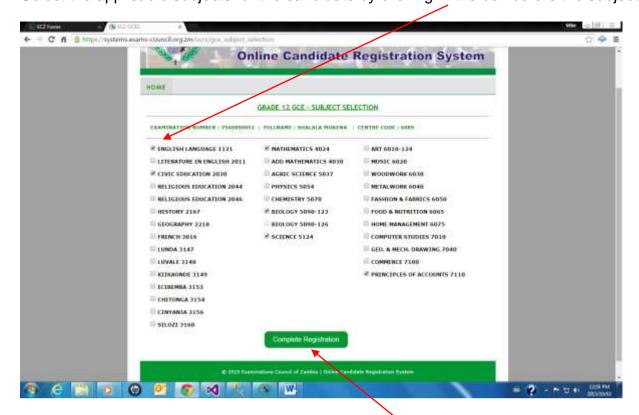

After selection of the subjects, click on *Complete Registration*. The following message will appear:

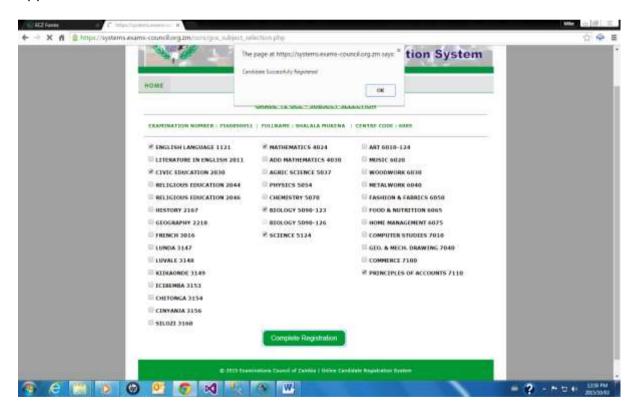

Click on **OK** and you will be returned to the following screen:

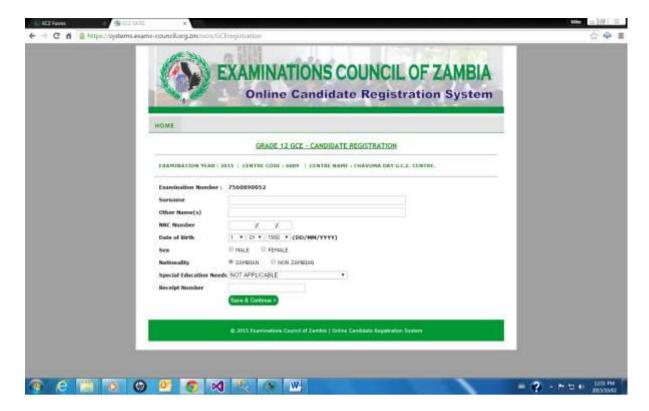

Continue with the process as above. Once completed return to the following screen by clicking on *HOME:* 

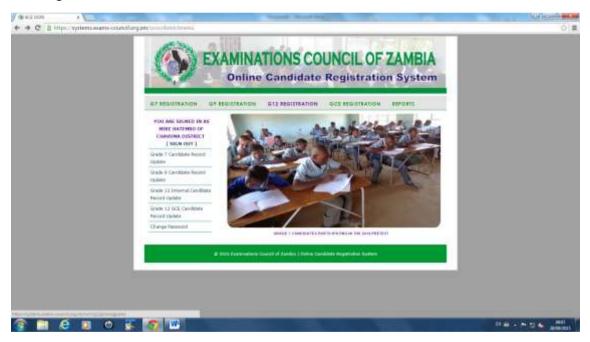

## **REPORTS**

The following reports are available on the System:

- Candidate Provisional Register
- Special Education Needs
- Centre Subject Totals
- Entry Summary by Centre
- Entry Summary by District
- Entry Summary by Province
- Entry Summary by Gender
- Payments

On the screen below, click on REPORTS

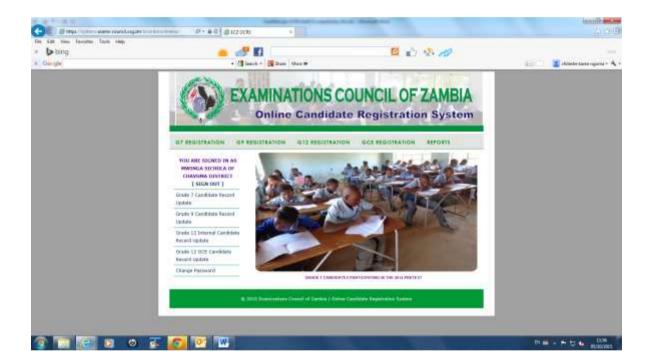

The following screen will appear:

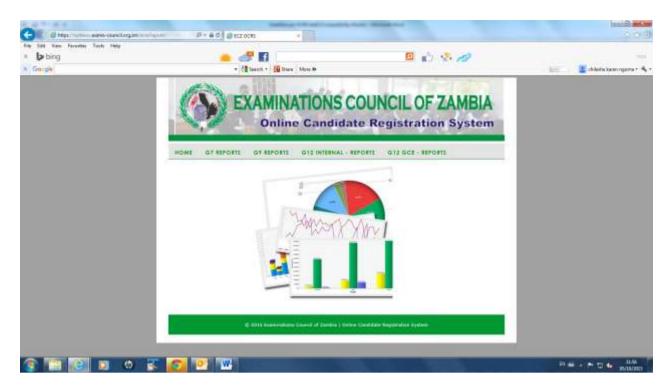

### **GRADE 12 - INTERNAL REPORTS**

Click on G12 INTERNAL - REPORTS and the following screen will be displayed:

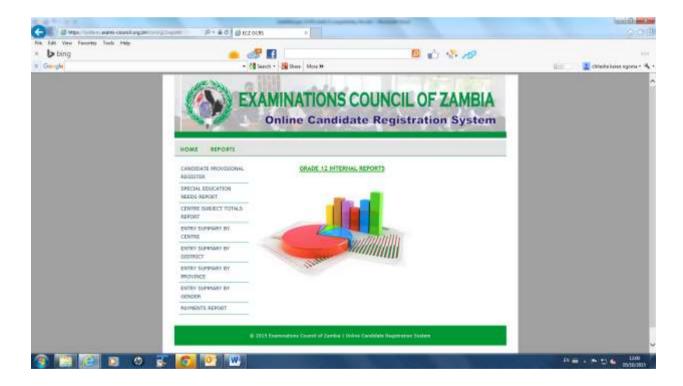

## 1. Candidate Provisional Register

Click on **Candidate Provisional Register** and select the **Centre** and the **Examination Year.** 

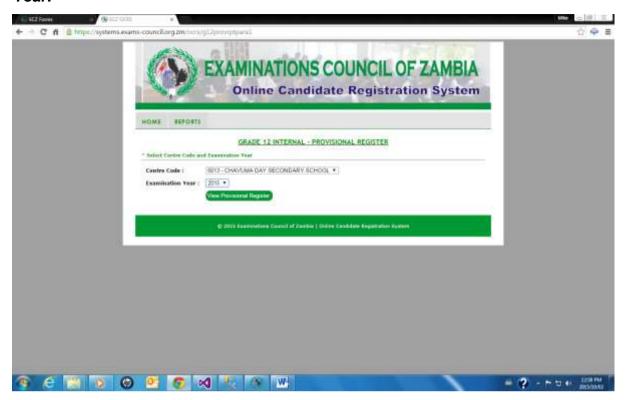

Click on View Report and the following report will be displayed:

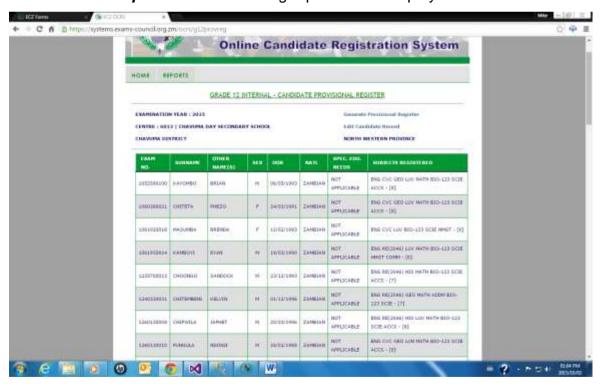

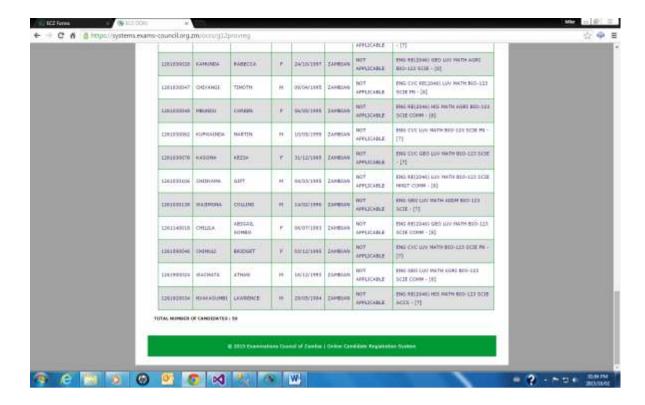

#### This report has the following functions:

Generate Provisional Register:
To print the report click on Generate Subject Totals Report and the report will be generated for Printing:

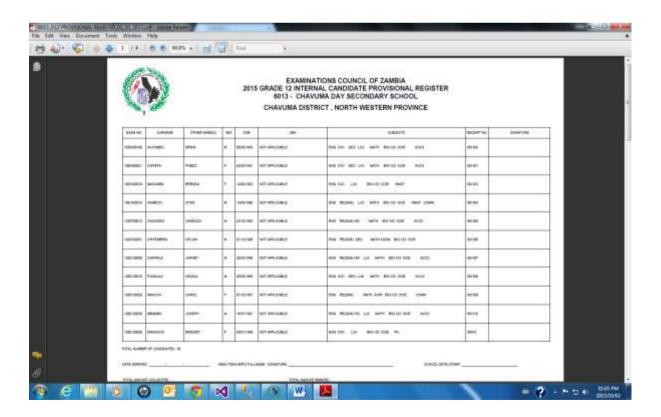

On the left hand side of the screen, select **File.** From the drop down menu, select print and Send report to the connected printer.

Click on the **X** on the right hand corner of the screen and you will be returned to the following screen:

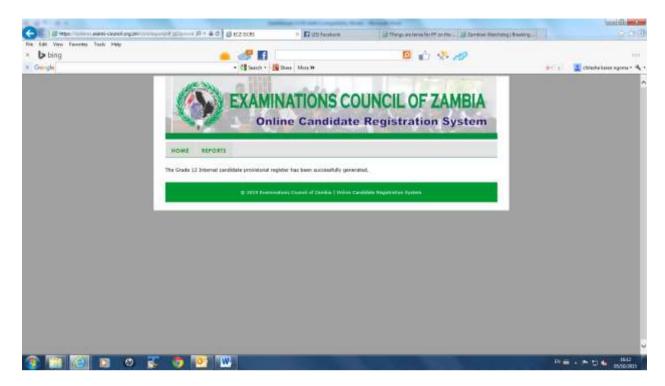

#### Click on Reports:

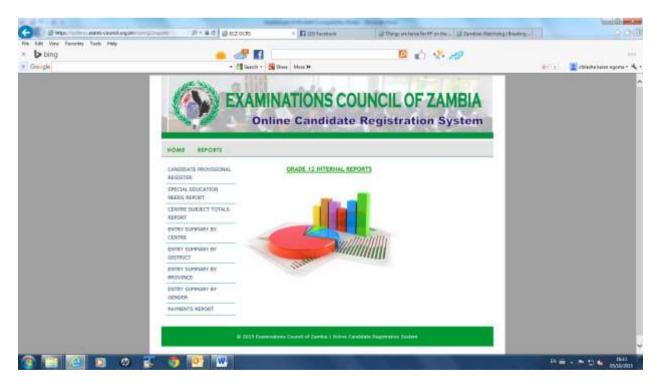

Click on **Candidate Provisional Register** and select the **Centre** and the **Examination Year.** 

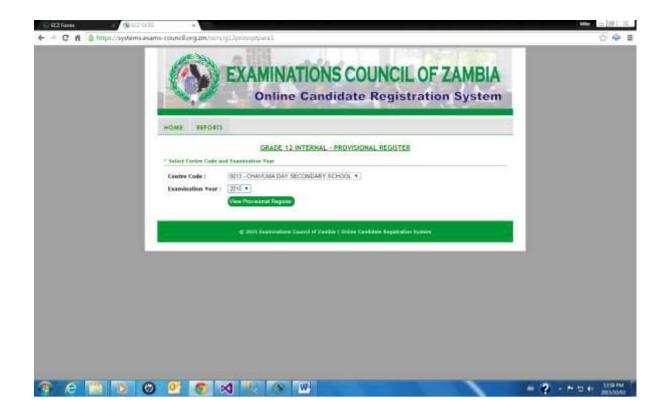

Click on View Report and the following report will be displayed:

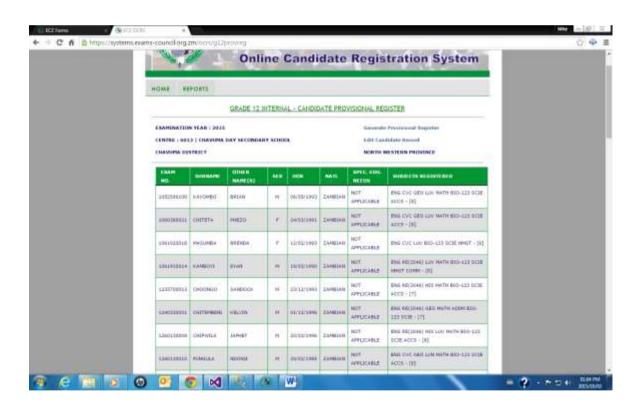

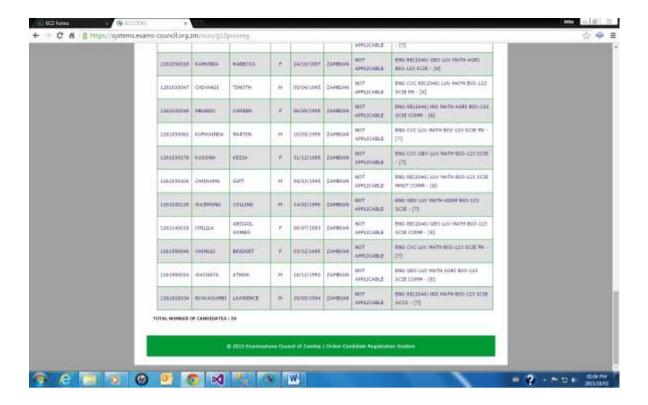

- Edit Candidate Record

To Edit a candidate record, click on Edit Candidate Record:

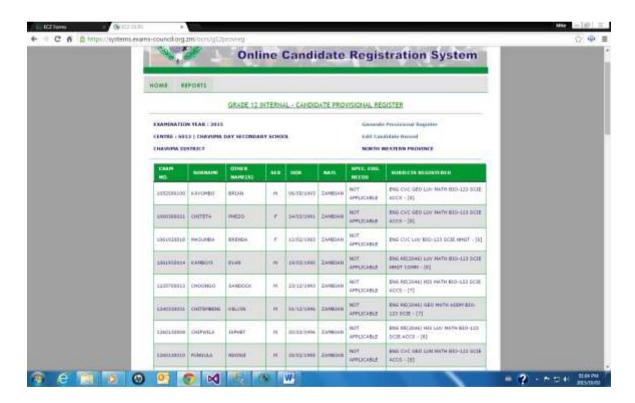

The following screen will be displayed:

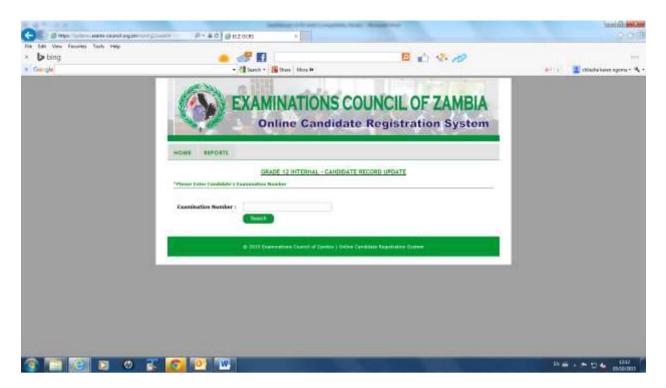

#### Enter the Examination Number and click on Search

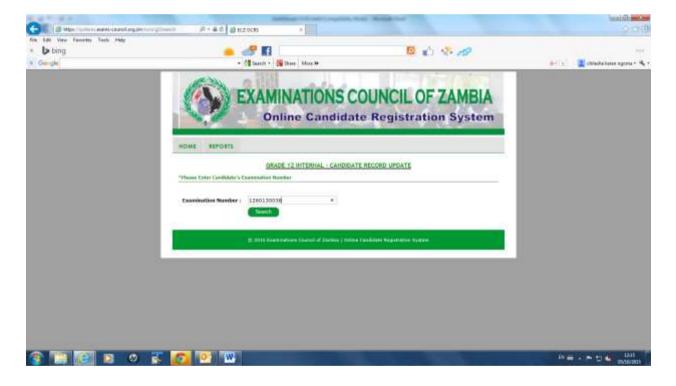

The following screen will be displayed:

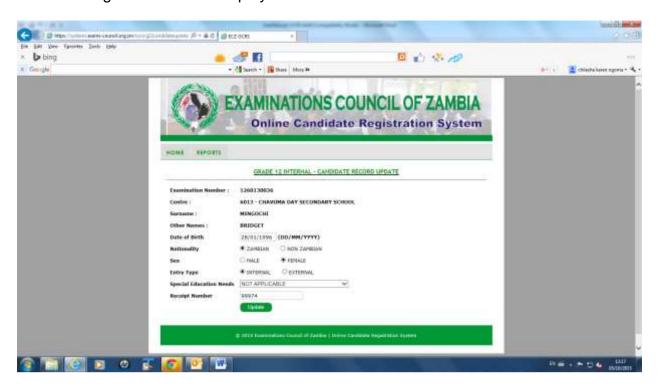

Click on required field and edit. Once completed, click on update and the subject selection screen will be displayed:

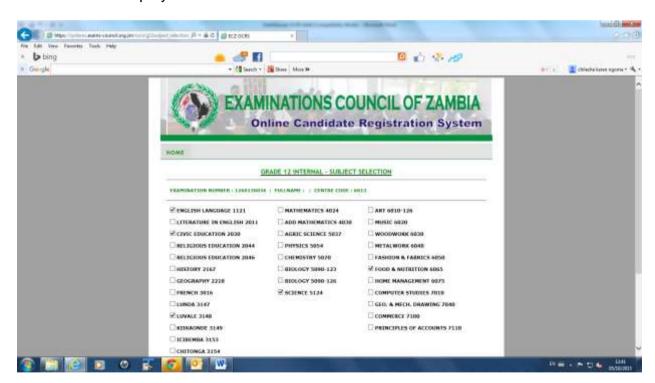

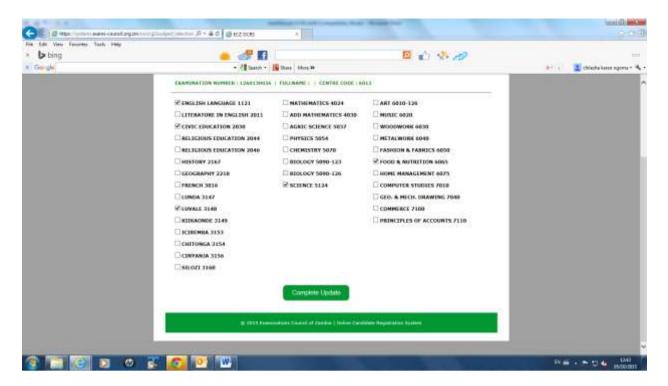

Click on *Complete Update* and the following screen will appear:

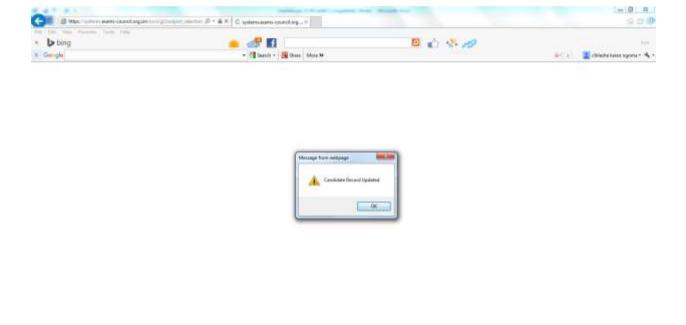

Click on **OK** and you will be returned to the following screen

1 🥝 🕞 🐧 🐉 👩 💽 W

Dries . P. 13 . DANS

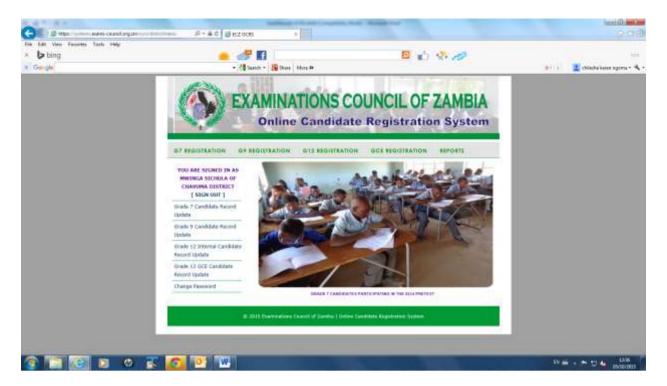

Click on *Reports* to return to the following screen:

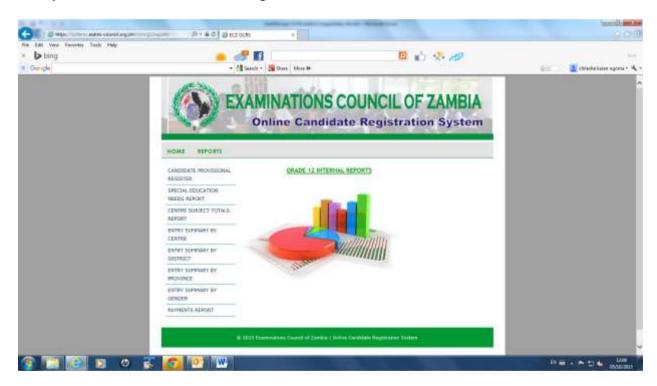

# 2. Special Educational Needs Report

Click on Special Education Needs:

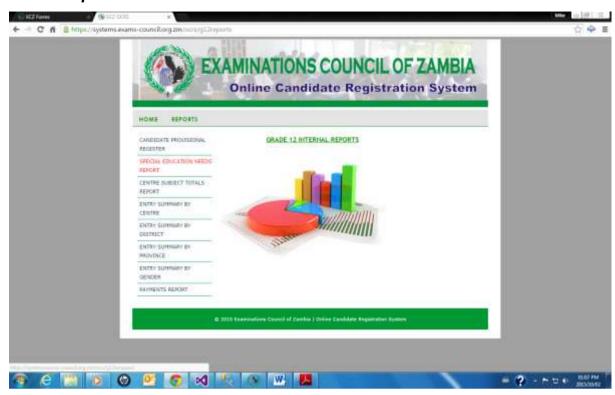

The following screen will appear:

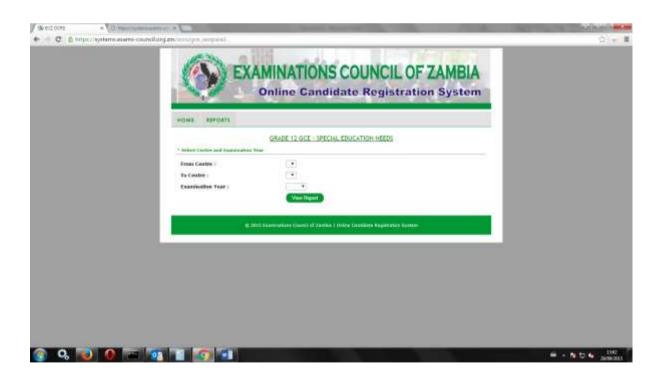

Select a range of Centre, *From Centre......* To Centre........and select the *Examination Year*:

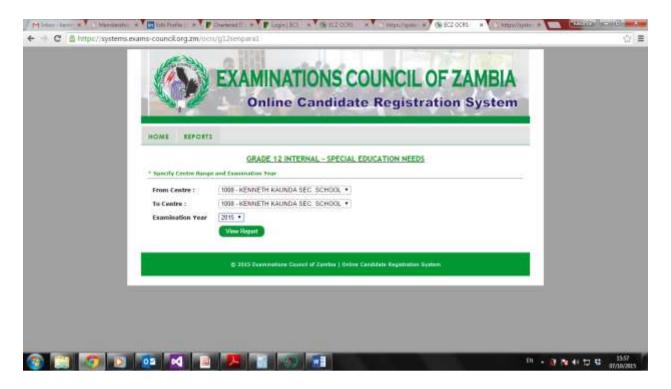

Click on *View Report* and the following report will be displayed:

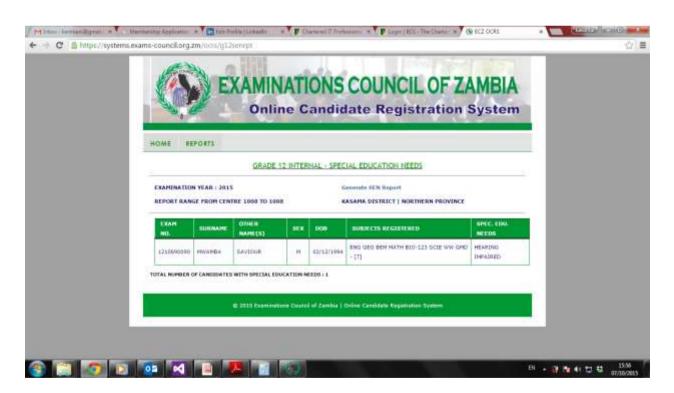

To print the report click on Generate Special Education Needs Report and the report will be generated for Printing:

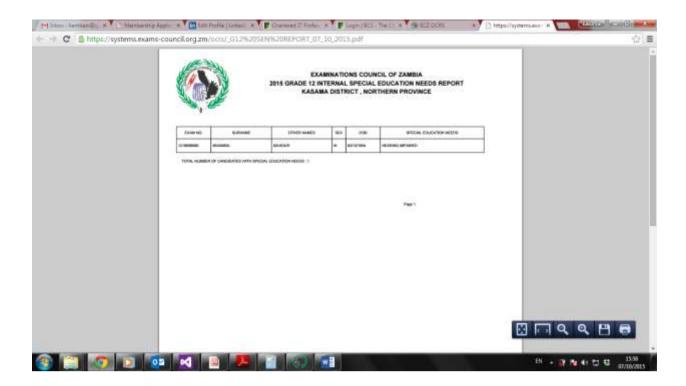

On the left hand side of the screen, select **File.** From the drop down menu, select print and Send report to the connected printer.

Click on the  $\mathbf{X}$  on the right hand corner of the screen and you will be returned to the following screen:

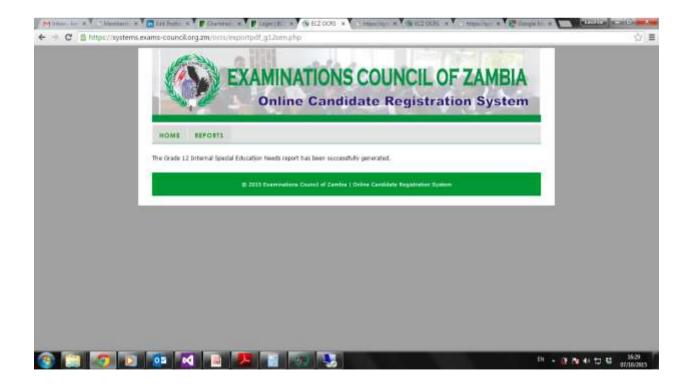

### Click on Reports:

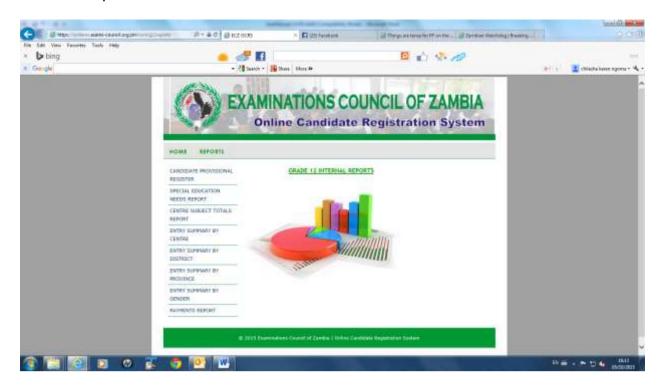

If they are no Special Education Needs registered candidates, the following message will be displayed:

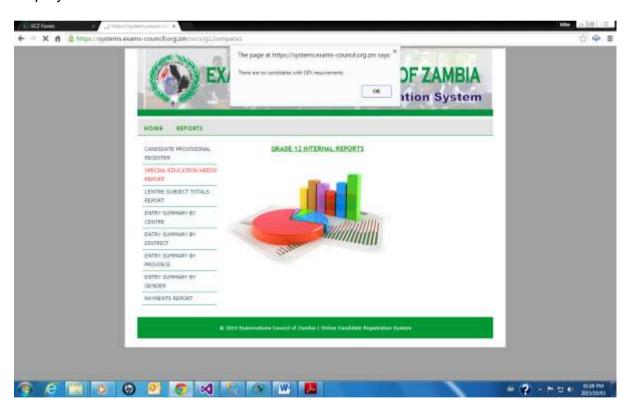

Click on **OK** and return to the following screen:

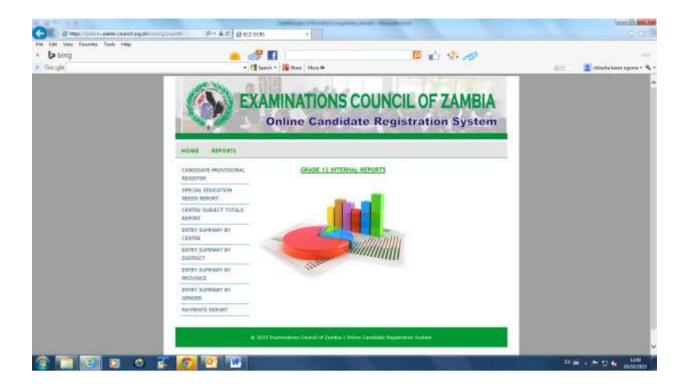

## 3. Centre Subject Totals Report

Click on Centre Subject Totals Reports:

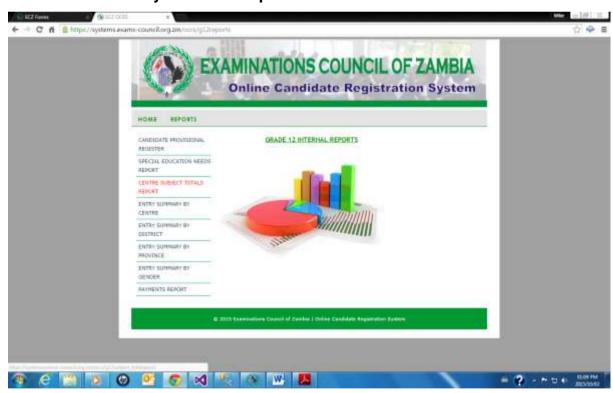

The following screen will be displayed:

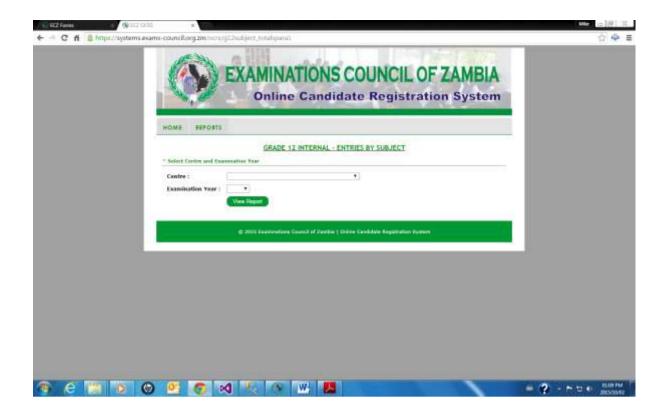

Select the Centre and the Examination Year:

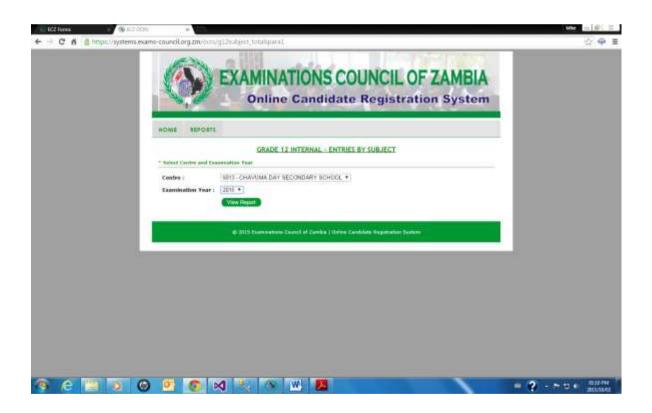

Click on *View Report* and the following report will be displayed:

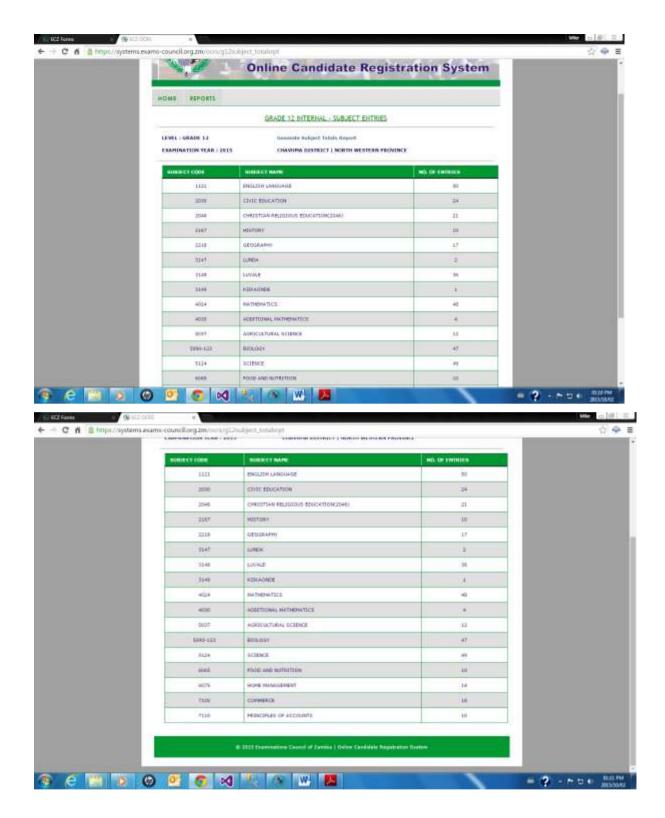

To print the report click on Generate Subject Totals Report and the report will be generated for Printing:

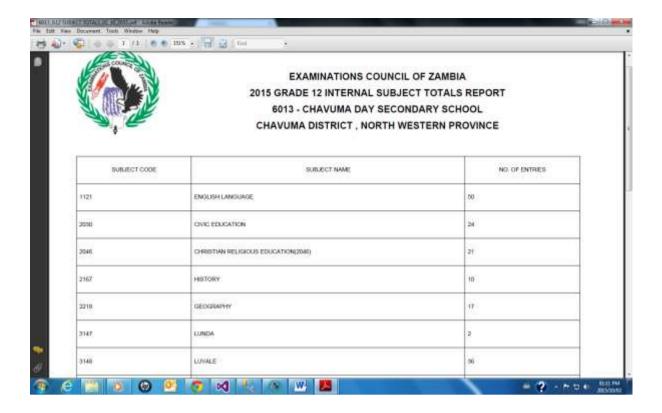

On the left hand side of the screen, select **File.** From the drop down menu, select print and Send report to the connected printer.

Click on the **X** on the right hand corner of the screen and you will be returned to the following screen:

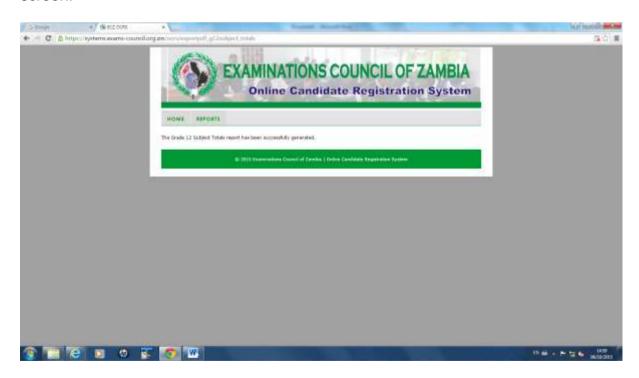

### Click on Reports:

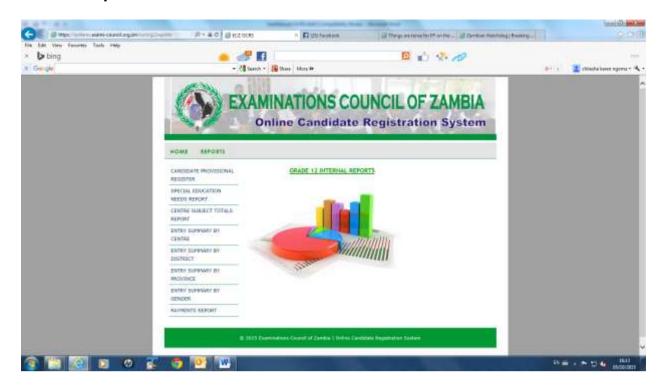

## 4. Entry Summary by Centre Report

Click on Entry Summary by Centre

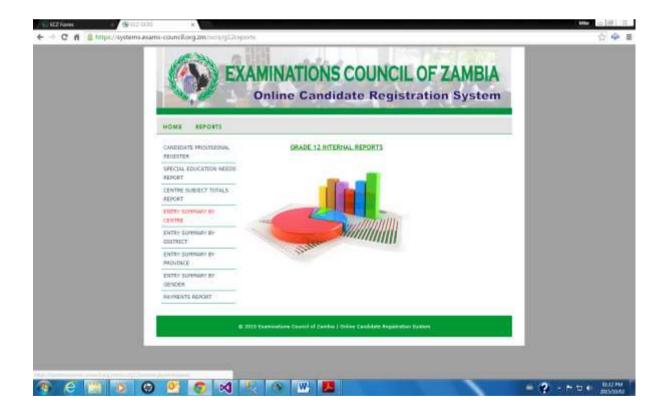

#### Select the **Centre** and the **Examination Year:**

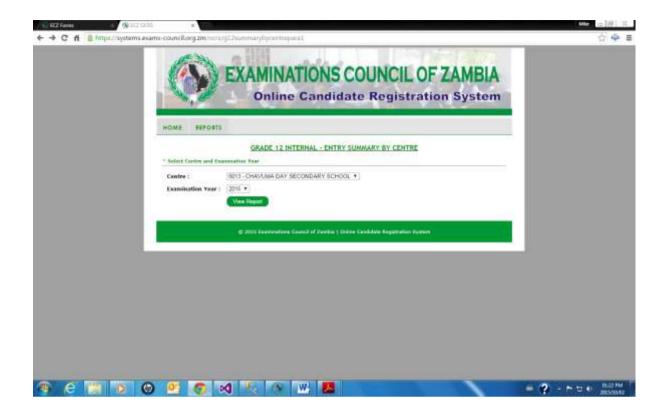

Click on View Report and the following report will be displayed:

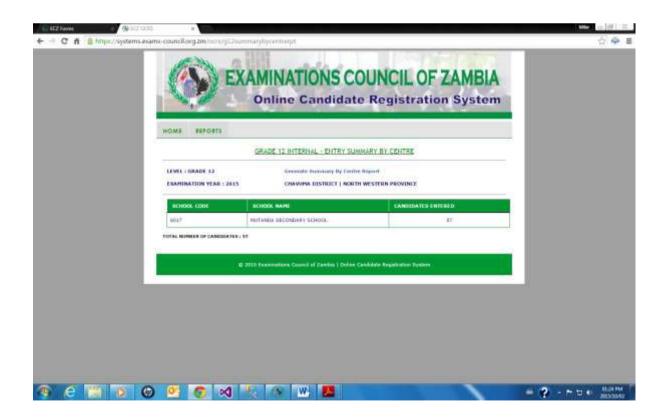

To print the report click on Generate Entry Summary by Centre Report and the report will be generated for Printing:

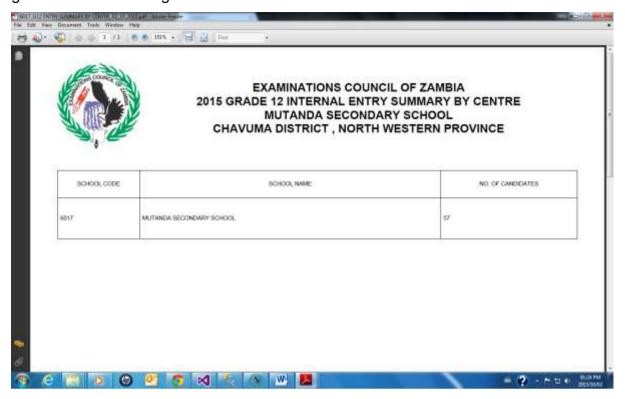

On the left hand side of the screen, select **File.** From the drop down menu, select print and Send report to the connected printer.

Click on the **X** on the right hand corner of the screen and you will be returned to the following screen:

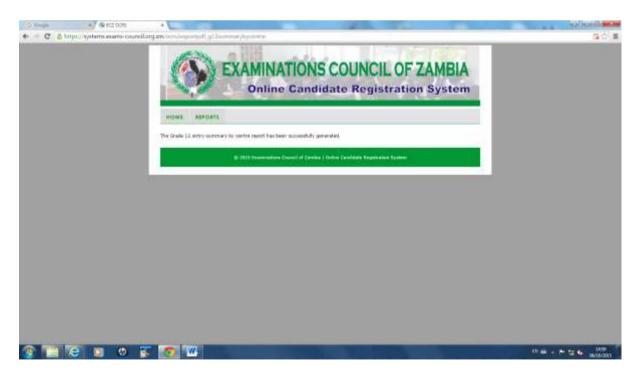

### Click on Reports:

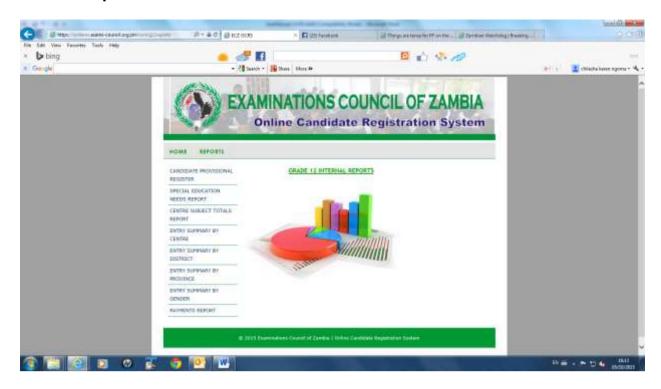

## 5. Entry Summary by District Report

Click on *Entry Summary by District* and select the *District* and the *Examination*Year.

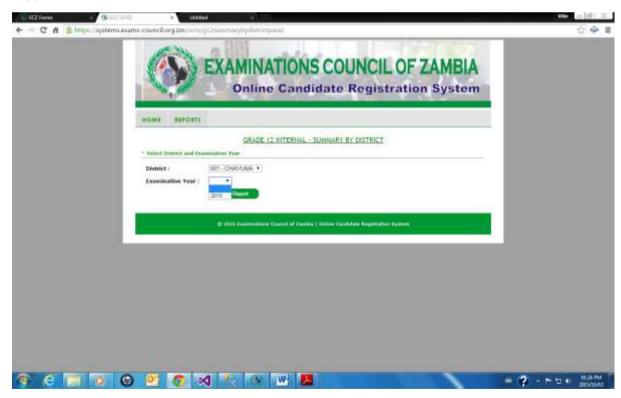

Click on *View Report* and the following report will be displayed:

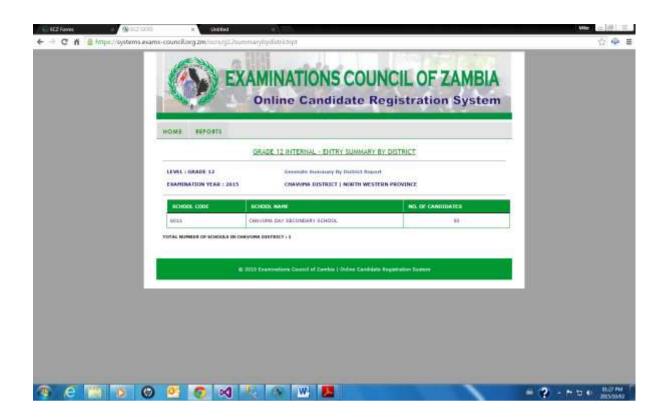

To print the report click on Generate Entry Summary by District Report and the report will be generated for Printing:

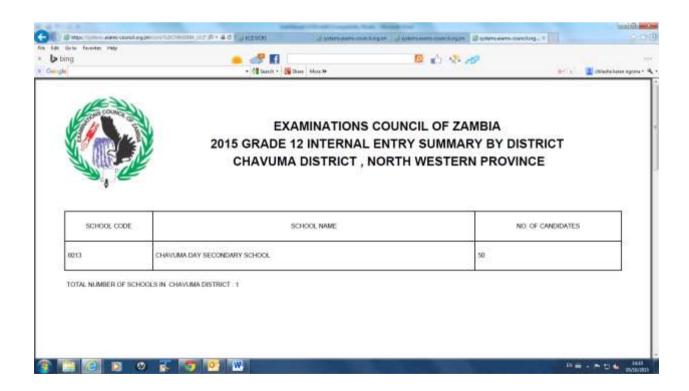

On the left hand side of the screen, select **File.** From the drop down menu, select print and Send report to the connected printer.

Click on the **X** on the right hand corner of the screen and you will be returned to the following screen:

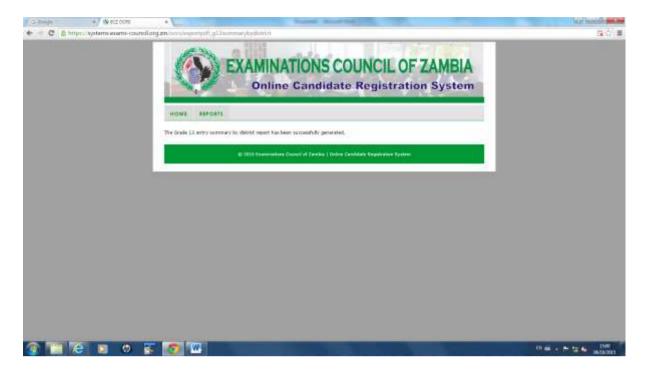

### Click on Reports:

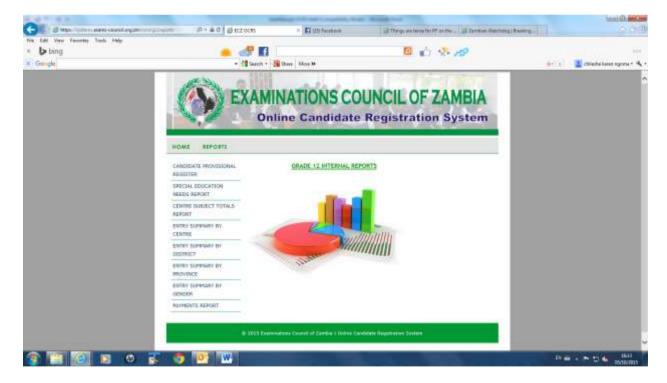

# 6. Entry Summary by Province Report

Click on Entry Summary by Province

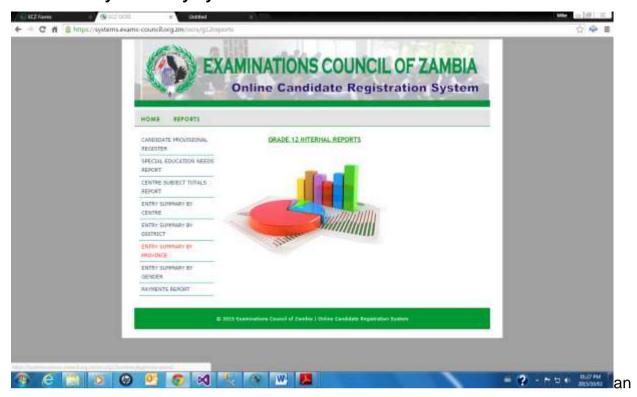

Select the **Province** and the **Examination Year.** 

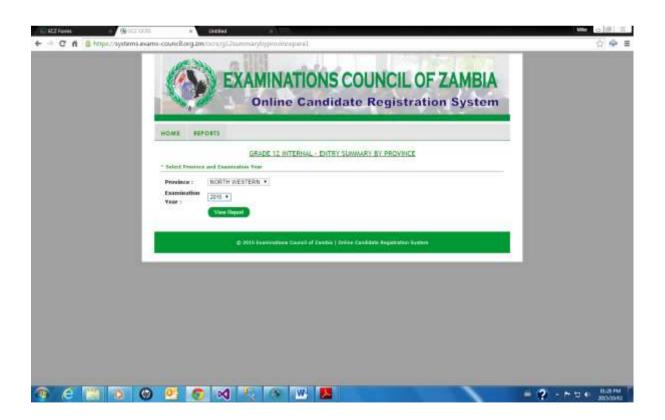

Click on View Report and the following report will be displayed:

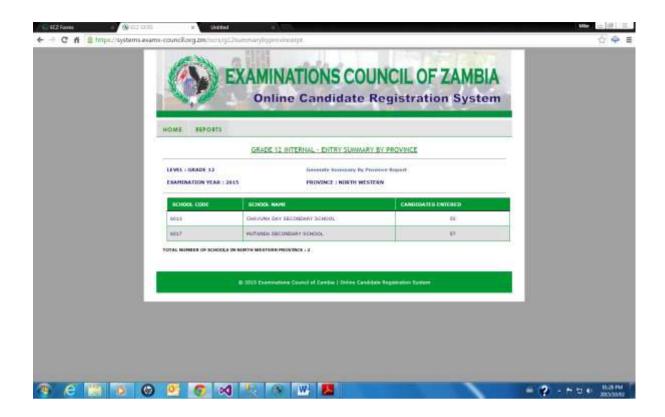

To print the report click on Generate Entry Summary by Province Report and the report will be generated for Printing:

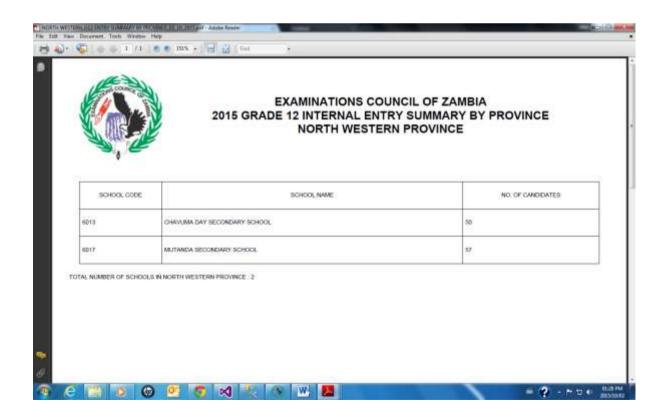

On the left hand side of the screen, select **File.** From the drop down menu, select print and Send report to the connected printer.

Click on the **X** on the right hand corner of the screen and you will be returned to the following screen:

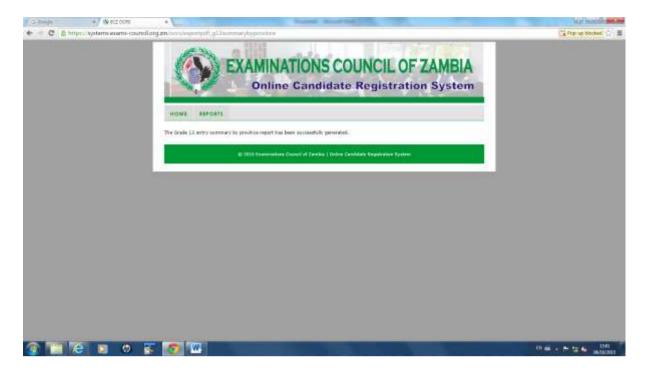

### Click on Reports:

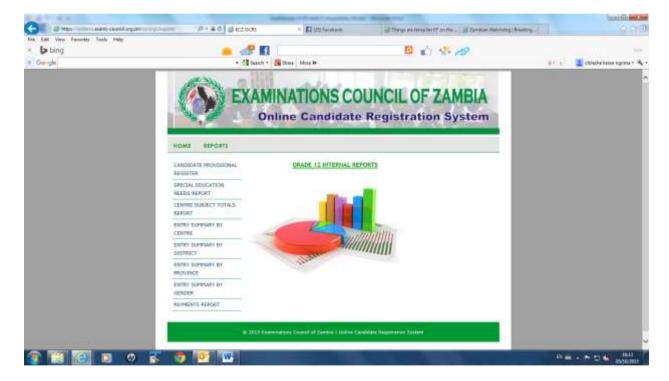

### 7. Entry Summary by Gender Report

Click on *Entry Summary by Gender* and select a range of Centre, *From Centre...... To Centre.......* Select the *Examination Year* 

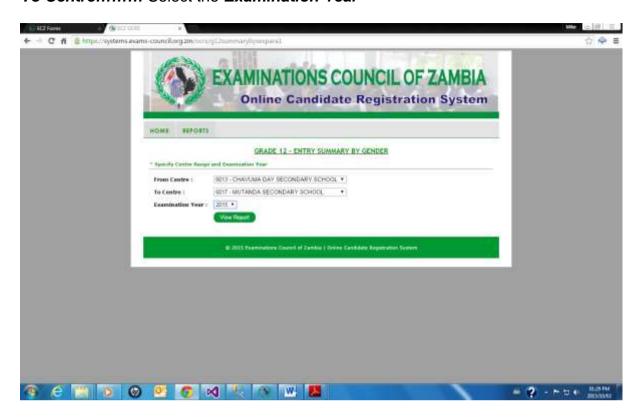

Click on View Report and the following report will be displayed:

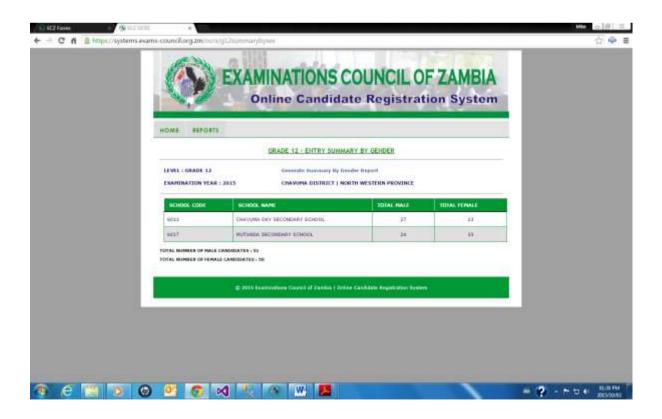

To print the report click on Generate Entry Summary by Gender Report and the report will be generated for Printing:

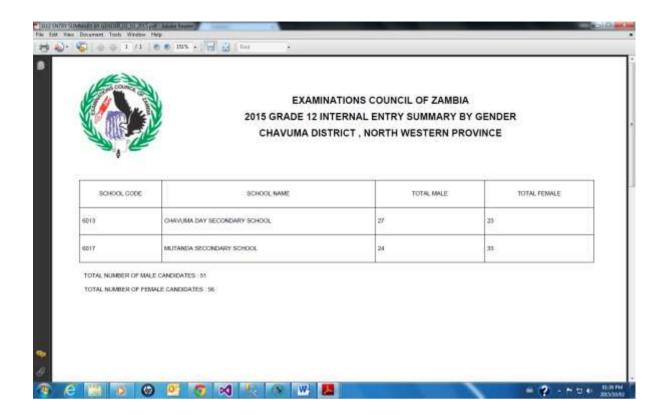

On the left hand side of the screen, select **File.** From the drop down menu, select print and Send report to the connected printer.

Click on the **X** on the right hand corner of the screen and you will be returned to the following screen:

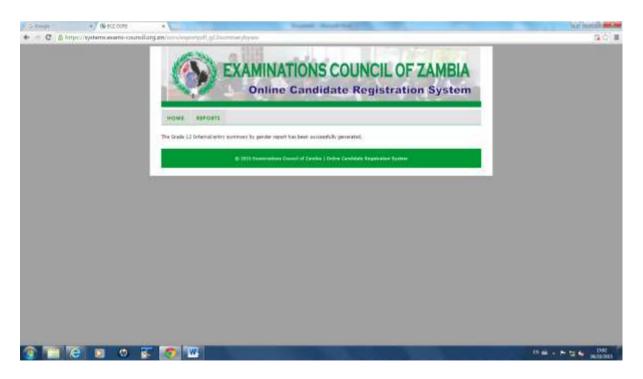

### Click on Reports:

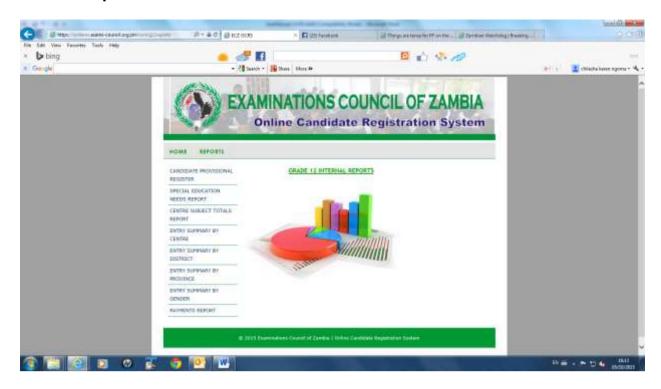

## 8. Payments Report

Click on *Payments* and the following screen will be displayed:

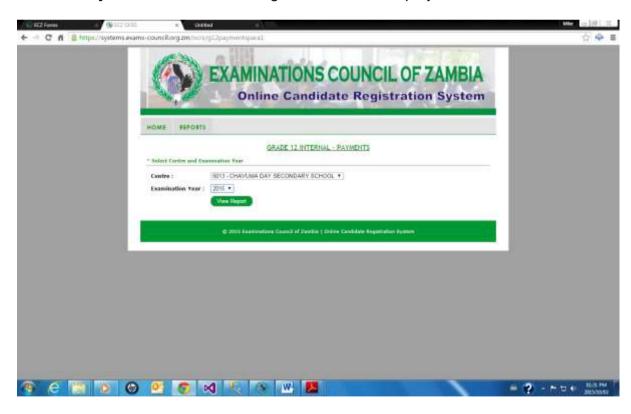

Select the **Centre** and the **Examination Year.** 

Click on *View Report* and the following report will be displayed:

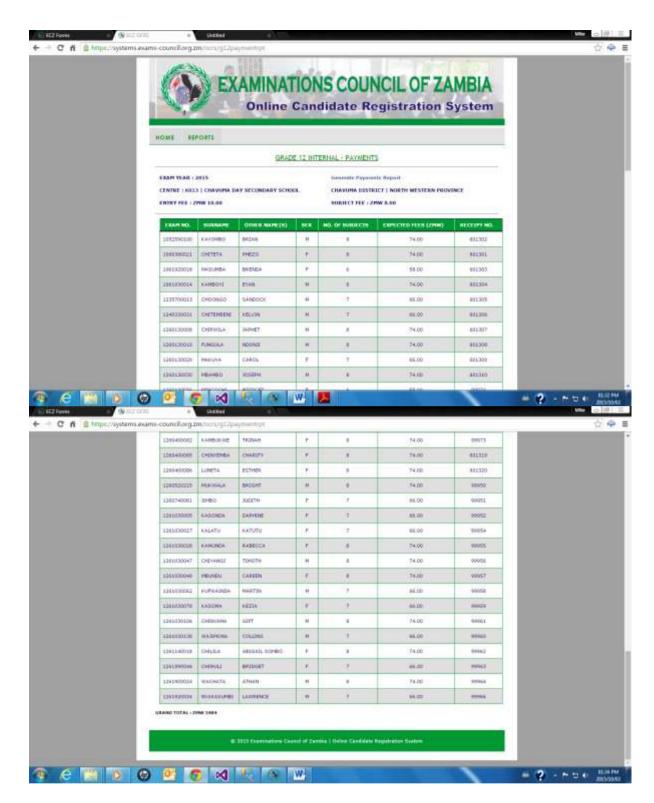

To print the report click on Generate Payments Report and the report will be generated for Printing:

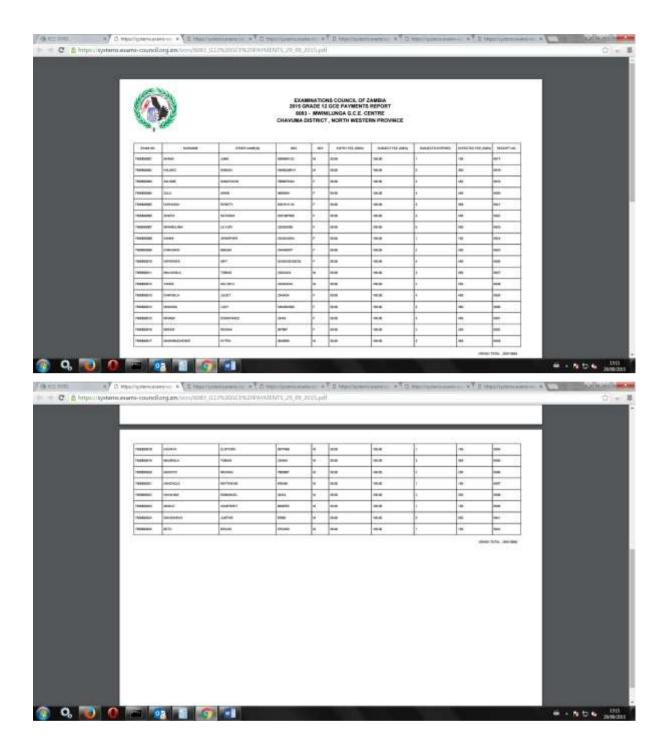

To print the report click on Payments Report and the report will be generated for Printing:

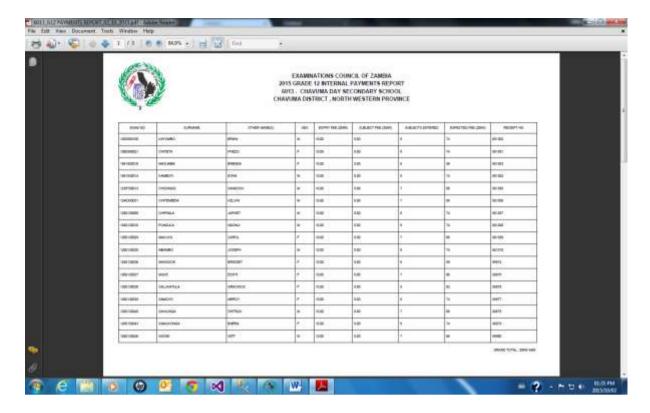

On the left hand side of the screen, select **File.** From the drop down menu, select print and Send report to the connected printer.

Click on the  $\mathbf{X}$  on the right hand corner of the screen and you will be returned to the following screen:

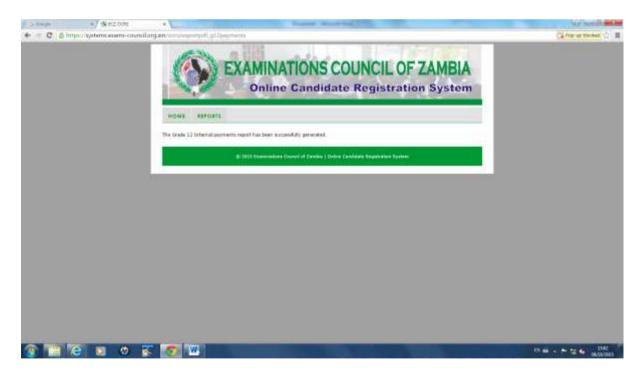

### Click on Reports:

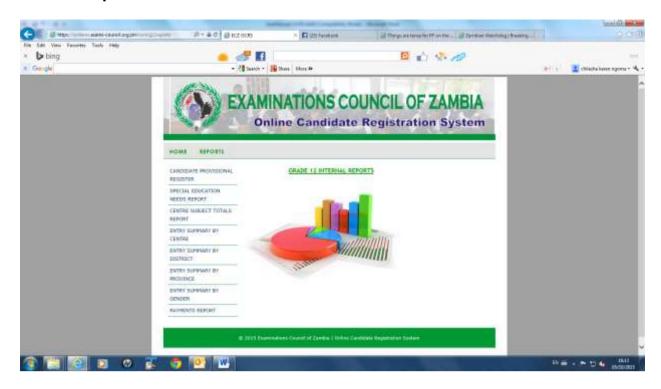

Once complete with viewing and printing the various reports, click on *HOME* to return to the following screen:

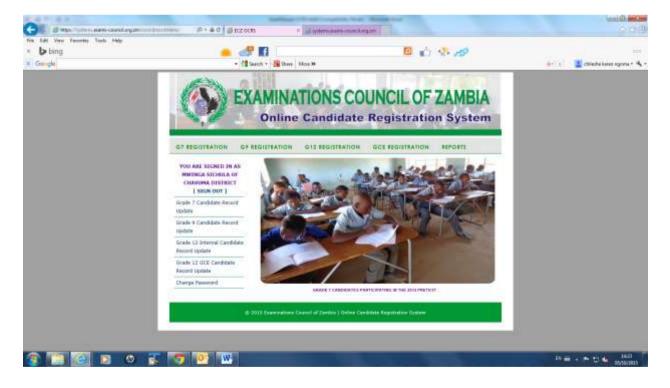

# Click on Reports:

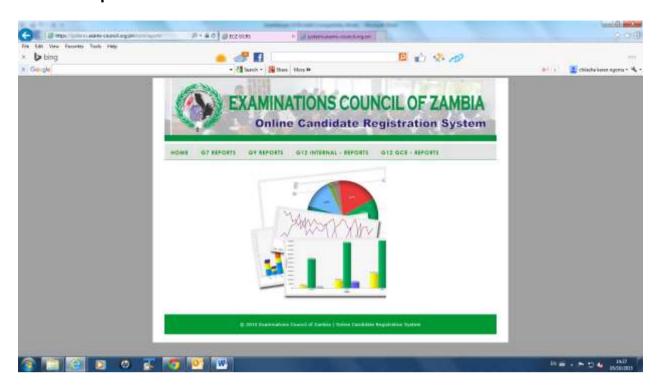

### **GRADE 12 – GCE REPORTS**

Click on **G12 GCE – REPORTS** on the above screen and the following screen will be displayed:

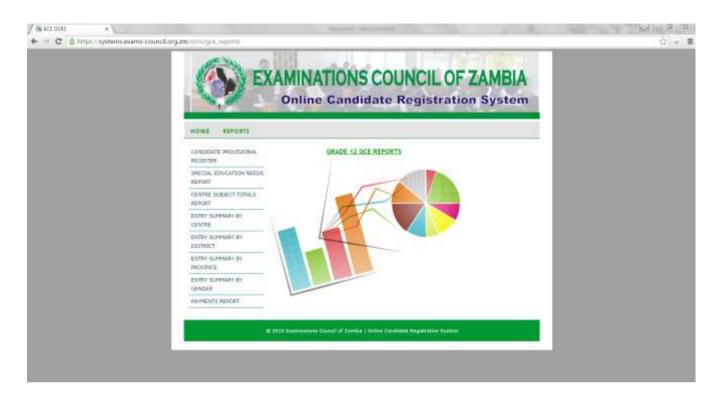

# 9. Candidate Provisional Register

Click on Candidate Provisional Register

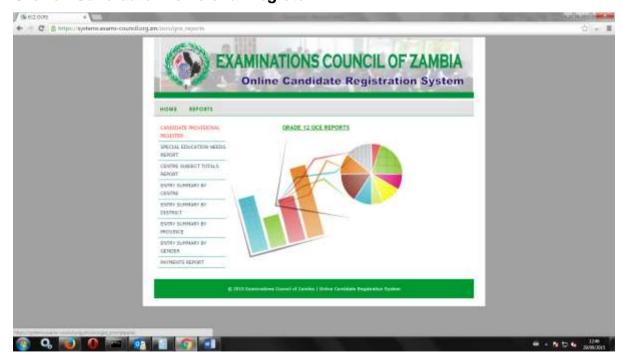

The following screen will appear to select the *Centre Code*:

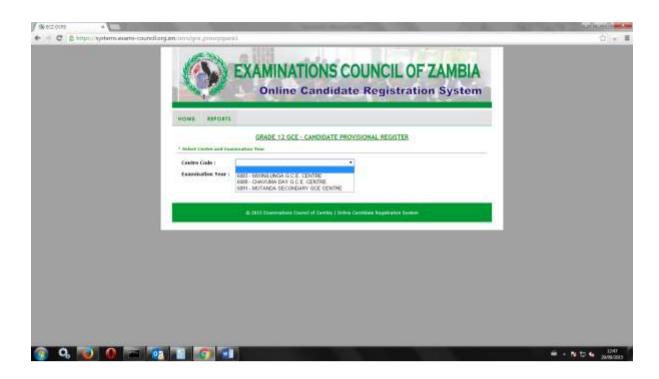

### Select the Examination Year:

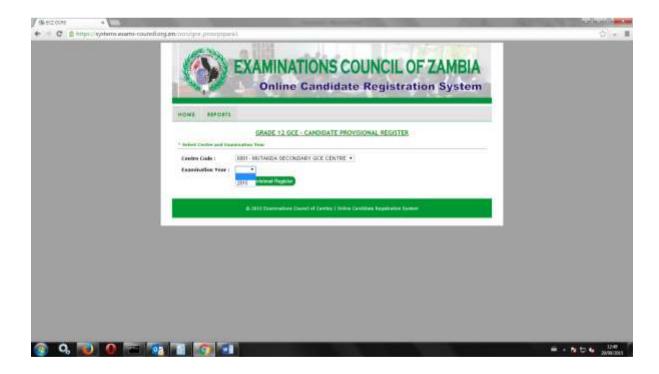

Click on View Provisional Register:

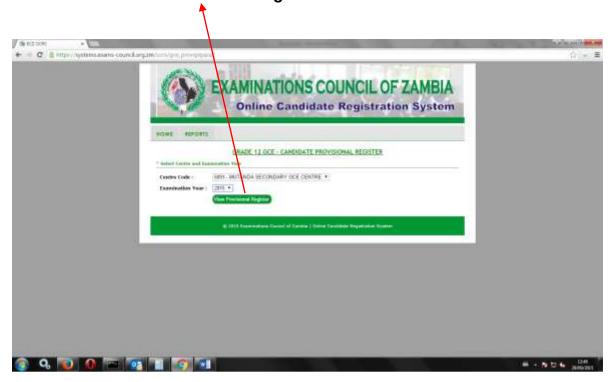

The following screen will appear:

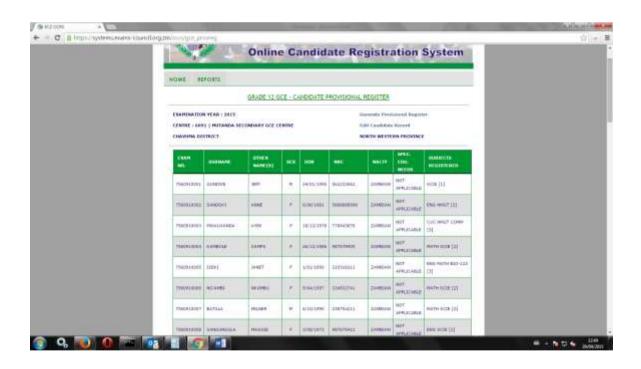

This screen has the following functions:

 Generate Provisional Register
To print the report click on Generate Subject Totals Report and the report will be generated for Printing:

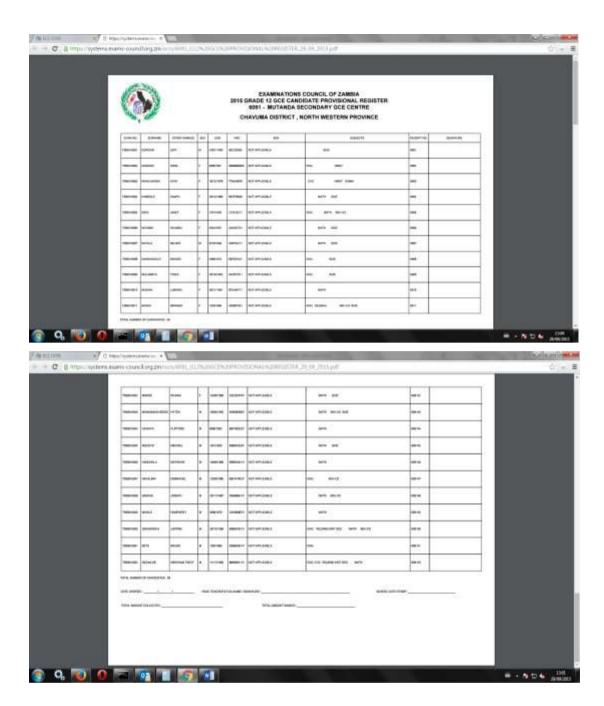

On the left hand side of the screen, select **File.** From the drop down menu, select print and Send report to the connected printer.

Click on the **X** on the right hand corner of the screen and you will be returned to the following screen:

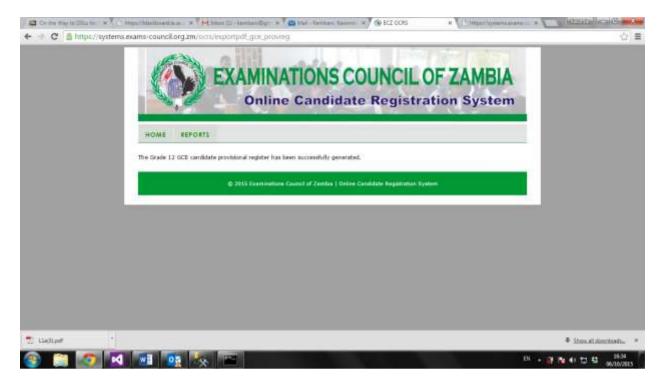

## Click on Reports:

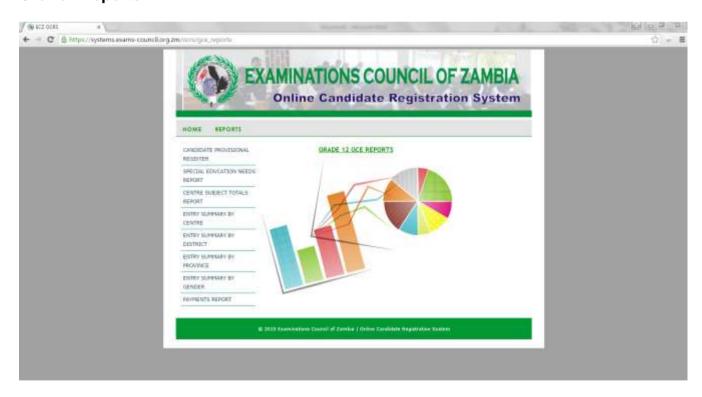

Click on **Candidate Provisional Register** and select the **Centre** and the **Examination Year**.

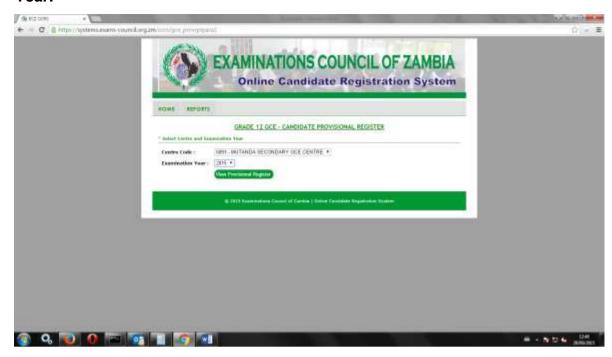

Click on View Provisional Report and the following report will be displayed:

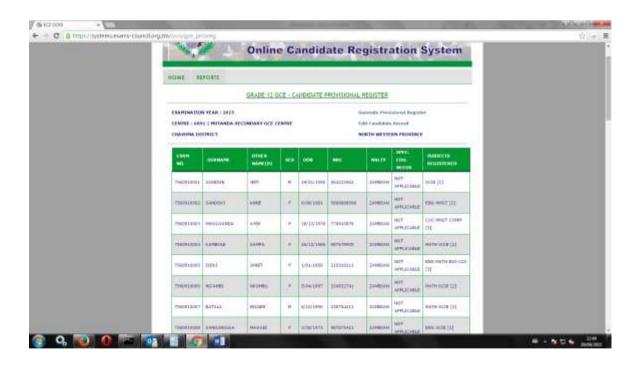

- Edit Candidate Record

To Edit a candidate record, click on Edit Candidate Record:

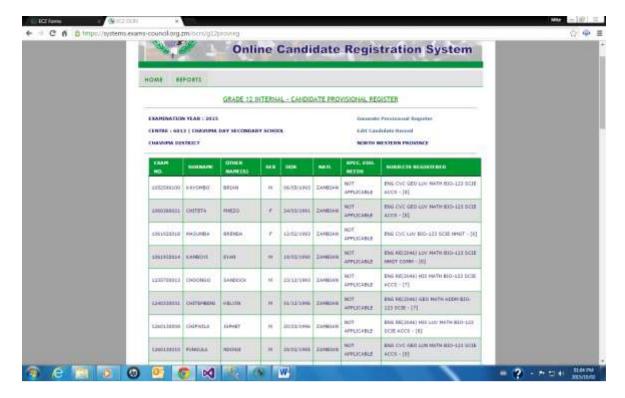

The following screen will be displayed:

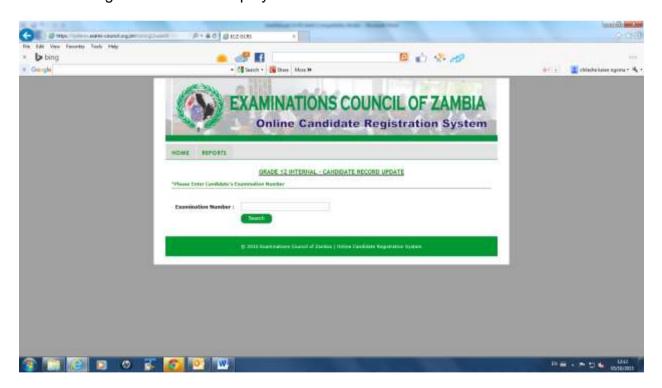

Enter the Examination Number and click on Search

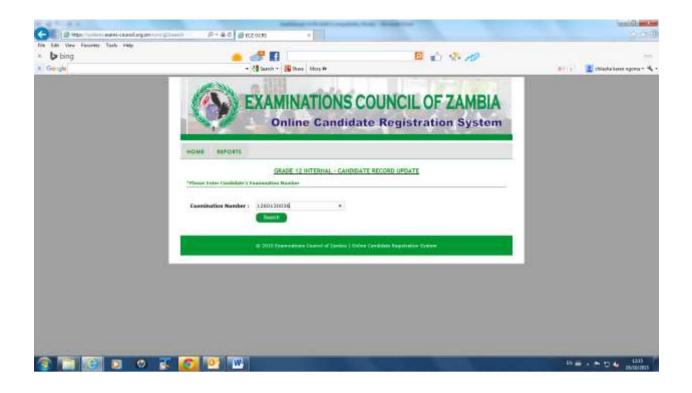

The following screen will be displayed:

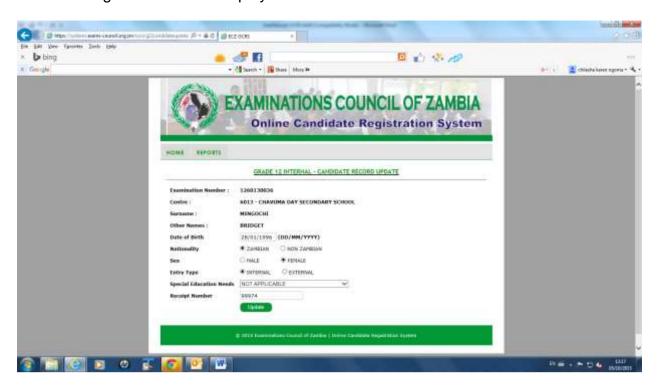

Click on required field and edit. Once completed, click on update and the subject selection screen will be displayed:

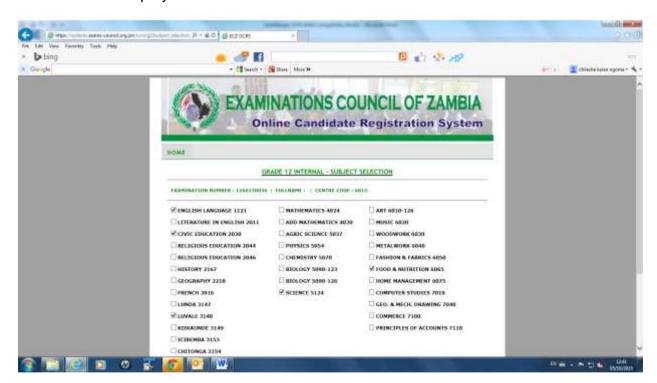

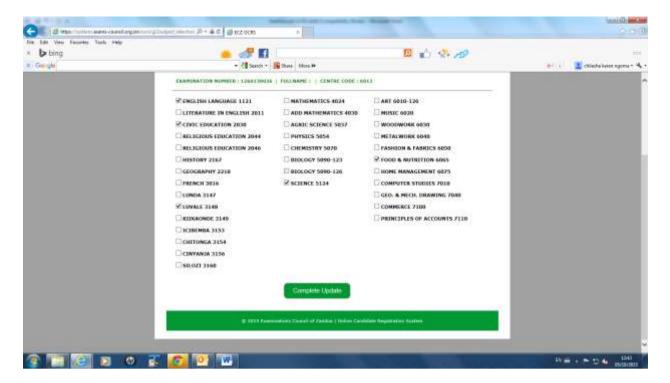

Click on *Complete Update* and the following screen will appear:

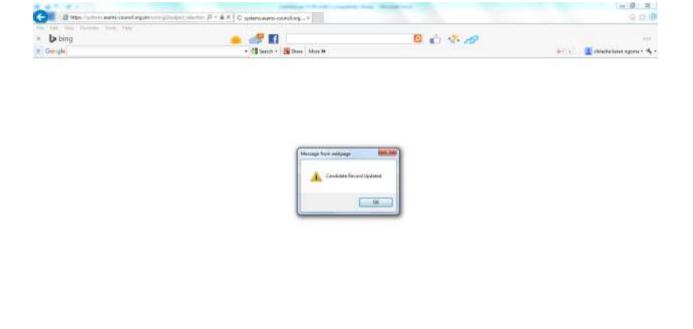

Dries . P. 13 . DANS

Click on **OK** and you will be returned to the following screen

1 🥝 🕞 🐧 🐉 👩 💽 W

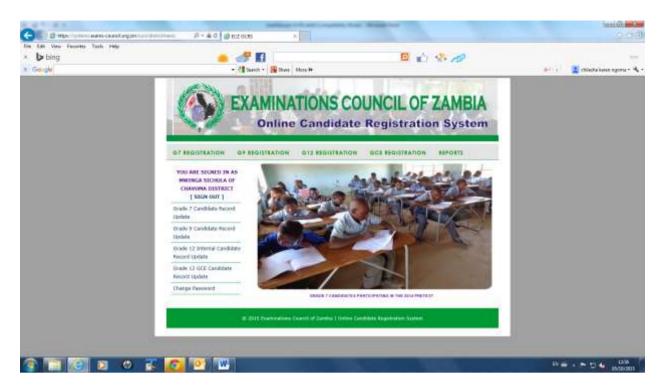

Click on *Reports* to return to the following screen:

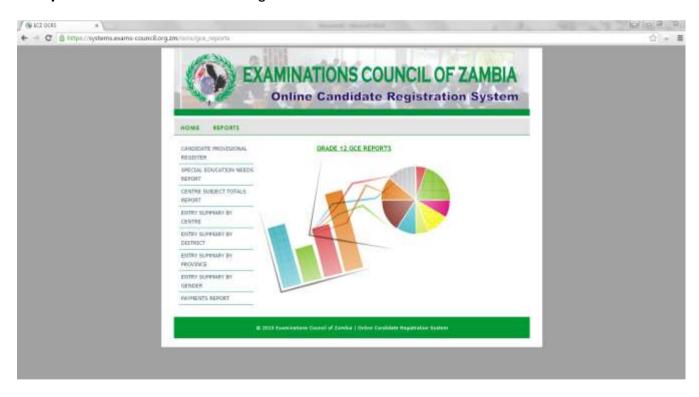

## 10. Special Educational Needs Report

Click on **Special Education Needs** and the following screen will appear:

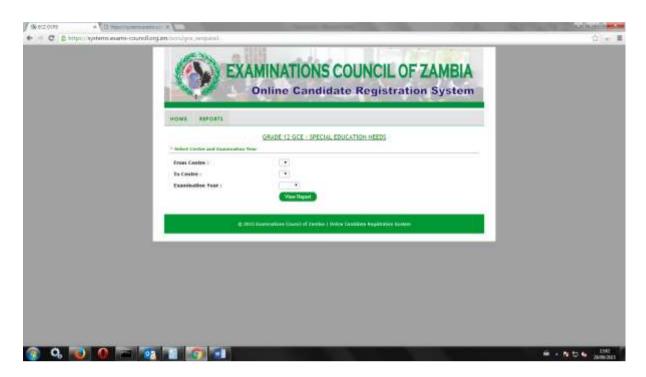

Select a range of Centre, *From Centre......* and select the **Examination** Year:

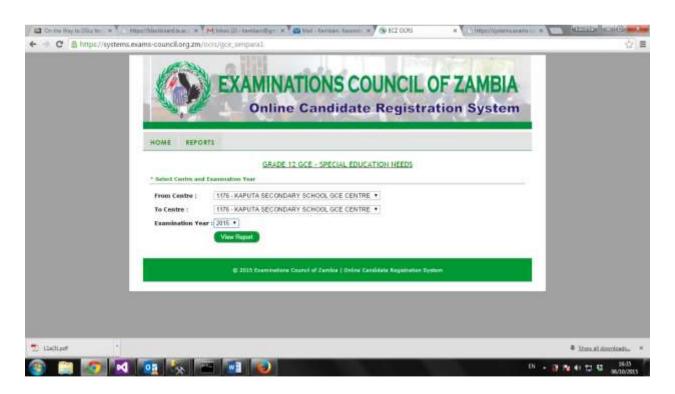

Click on View Report and the following screen will be displayed:

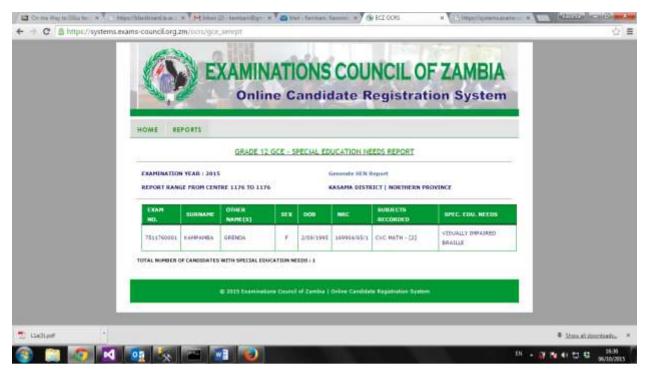

To print the report click on Generate Special Education Needs Report and the report will be generated for Printing:

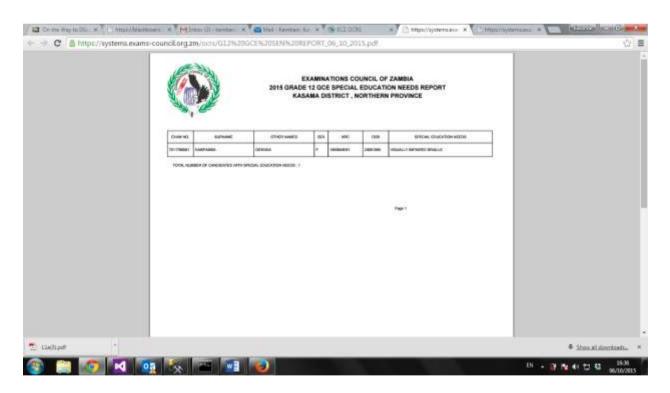

On the left hand side of the screen, select **File.** From the drop down menu, select print and Send report to the connected printer.

Click on the **X** on the right hand corner of the screen and you will be returned to the following screen:

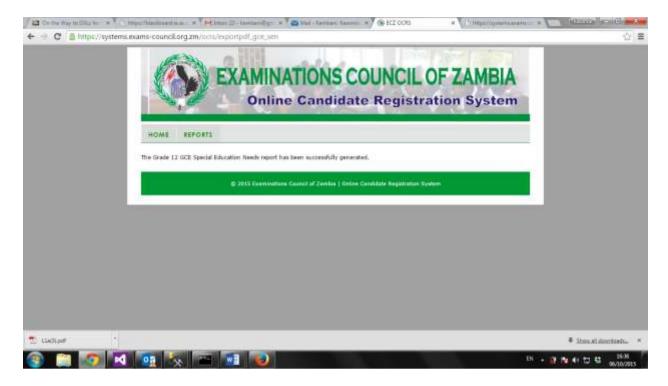

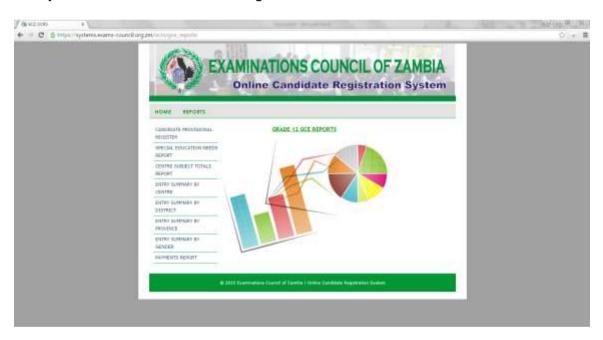

#### 11. Centre Subject Totals Report

Click on Centre Subject Totals and select the Centre and the Examination Year.

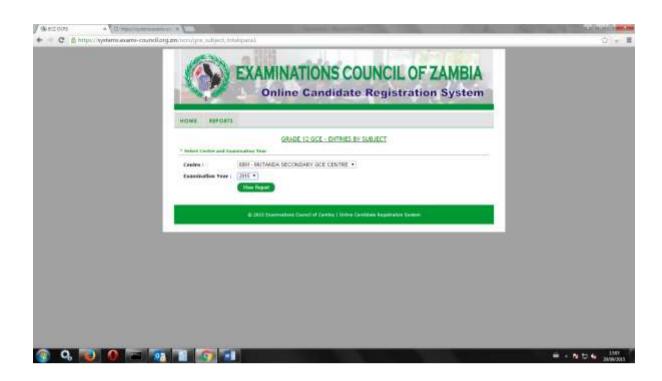

Click on *View Report* and the following report will be displayed:

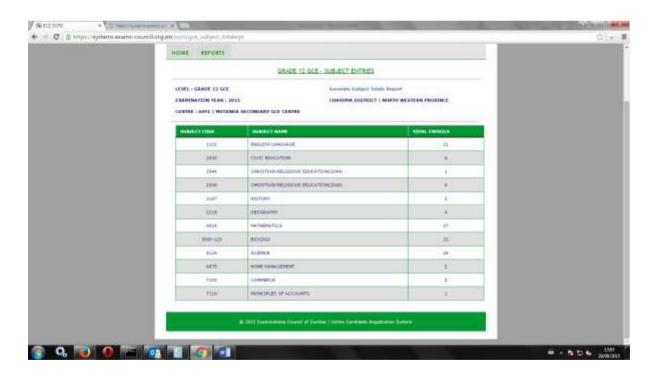

To print the report click on Generate Subject Totals Report and the report will be generated for Printing:

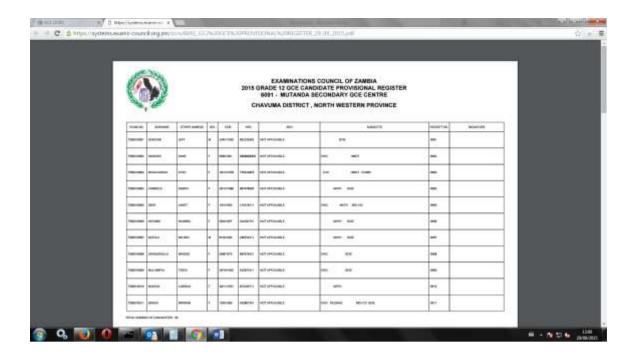

On the left hand side of the screen, select **File.** From the drop down menu, select print and Send report to the connected printer.

Click on the **X** on the right hand corner of the screen and you will be returned to the following screen:

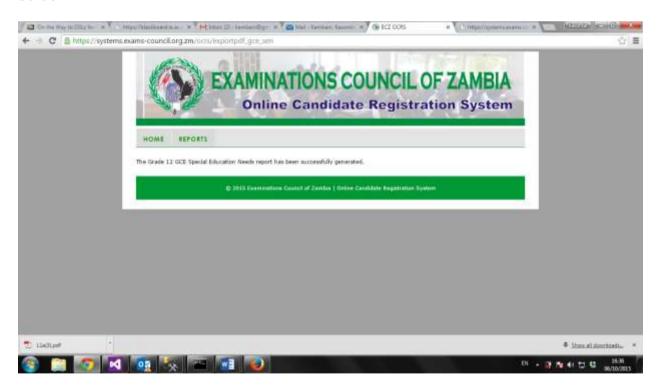

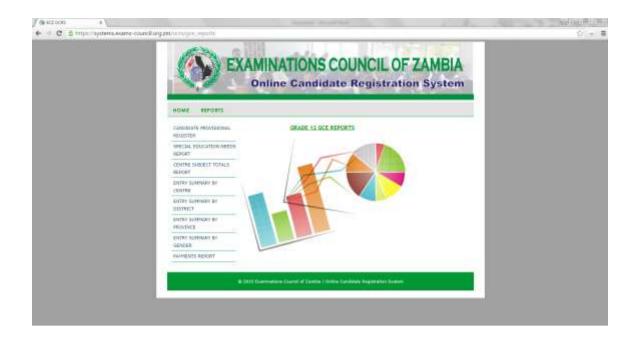

#### 12. Entry Summary by Centre Report

Click on Entry Summary by Centre and select the Centre and the Examination Year.

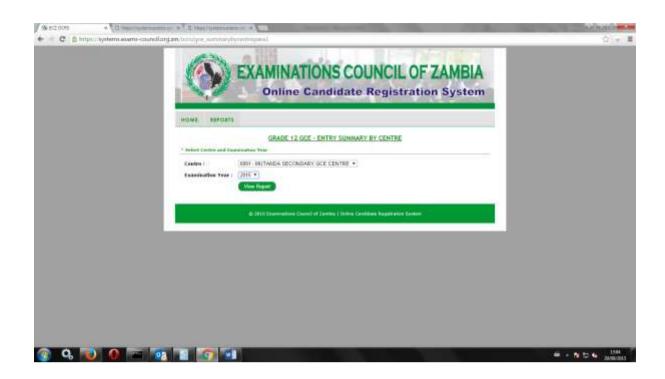

Click on *View Report* and the following report will be displayed:

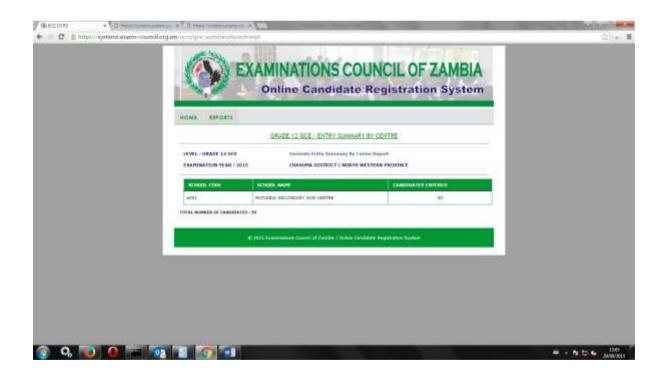

To print the report click on Generate Entry Summary by Centre Report and the report will be generated for Printing:

On the left hand side of the screen, select **File.** From the drop down menu, select print and Send report to the connected printer.

Click on the  $\mathbf{X}$  on the right hand corner of the screen and you will be returned to the following screen:

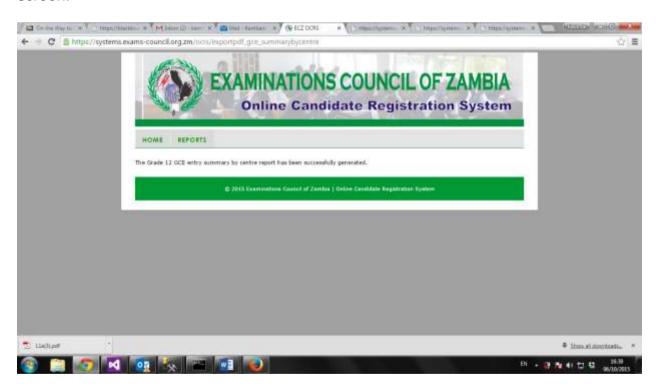

Click on *Reports* to return to the following screen:

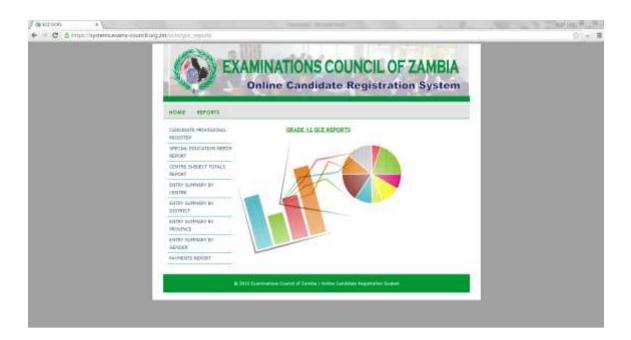

# 13. Entry Summary by District Report

Click on Entry Summary by Centre and select the District and the Examination Year.

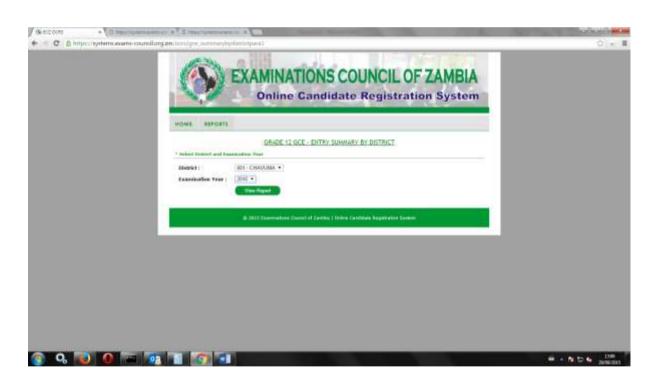

Click on *View Report* and the following report will be displayed:

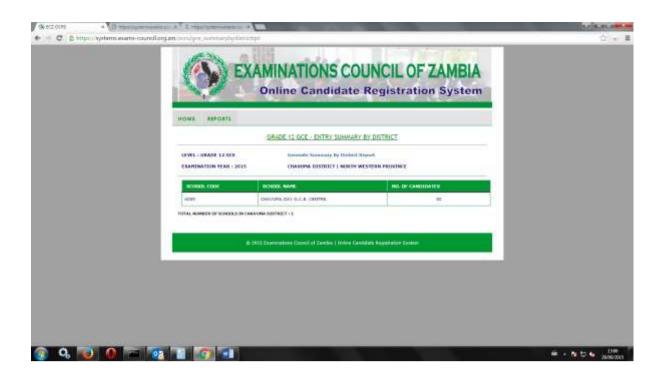

To print the report click on Generate Entry Summary by District Report and the report will be generated for Printing:

On the left hand side of the screen, select **File.** From the drop down menu, select print and Send report to the connected printer.

Click on the **X** on the right hand corner of the screen and you will be returned to the following screen:

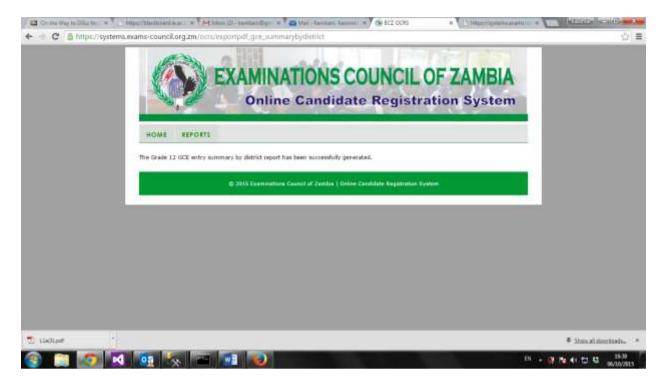

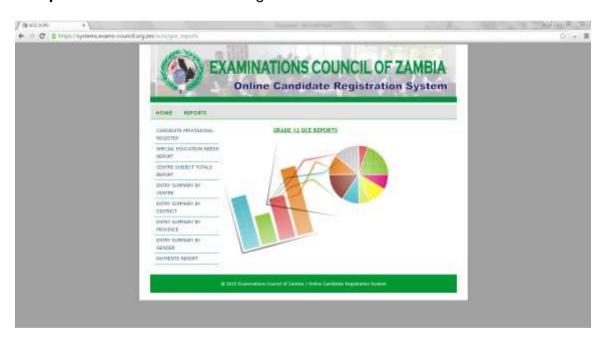

### 14. Entry Summary by Province Report

Click on *Entry Summary by Province* and select the *Province* and the *Examination* Year.

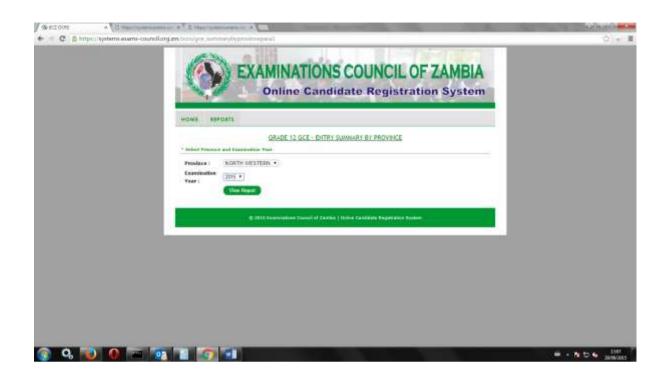

Click on *View Report* and the following report will be displayed:

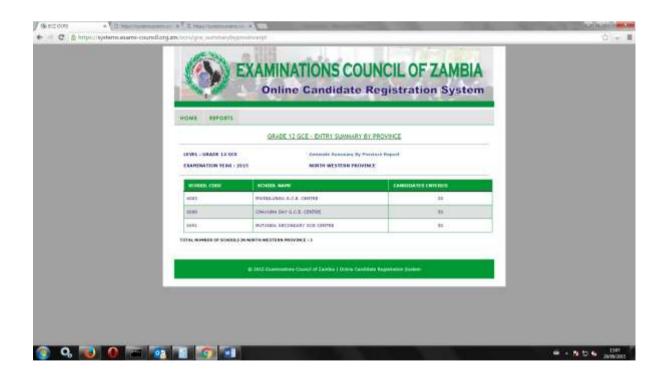

To print the report click on Generate Entry Summary by Province Report and the report will be generated for Printing:

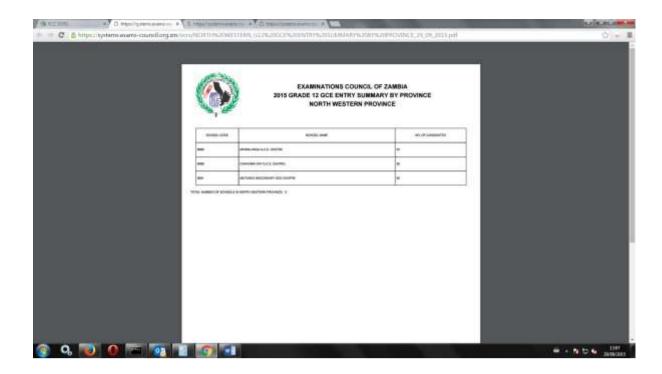

On the left hand side of the screen, select **File.** From the drop down menu, select print and Send report to the connected printer.

Click on the **X** on the right hand corner of the screen and you will be returned to the following screen:

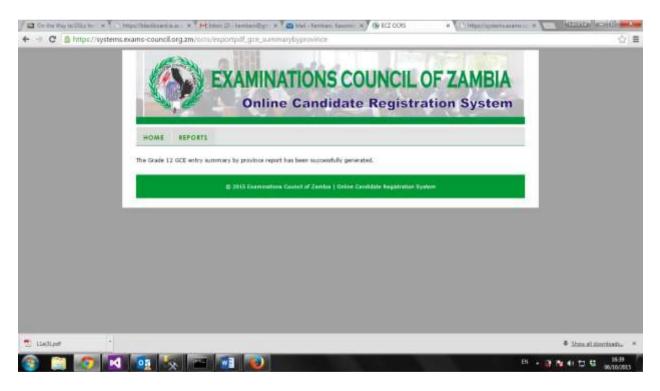

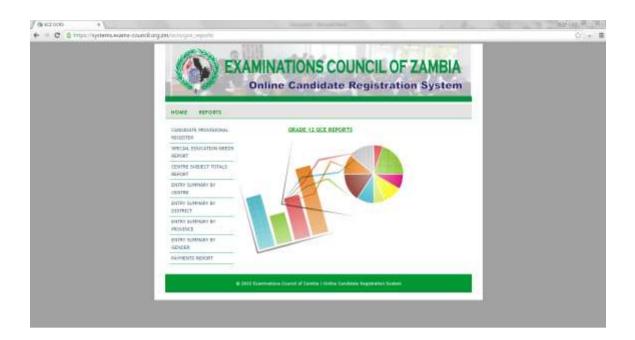

## 15. Entry Summary by Gender Report

Click on *Entry Summary by Gender* and select a range of Centre, *From Centre...... To Centre......* Select the *Examination Year* 

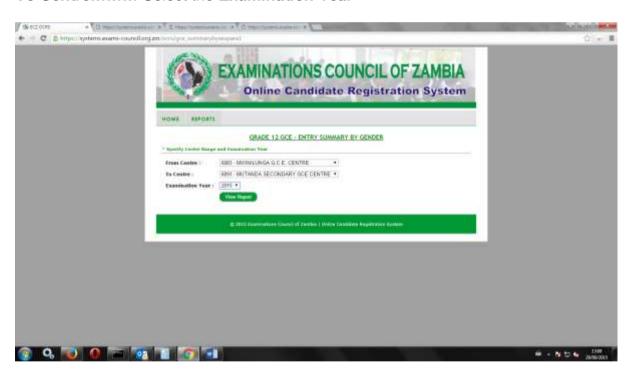

Click on *View Report* and the following report will be displayed:

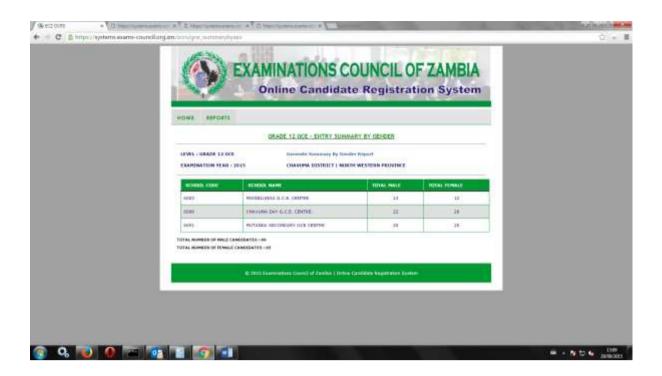

To print the report click on Generate Entry Summary by Province Report and the report will be generated for Printing:

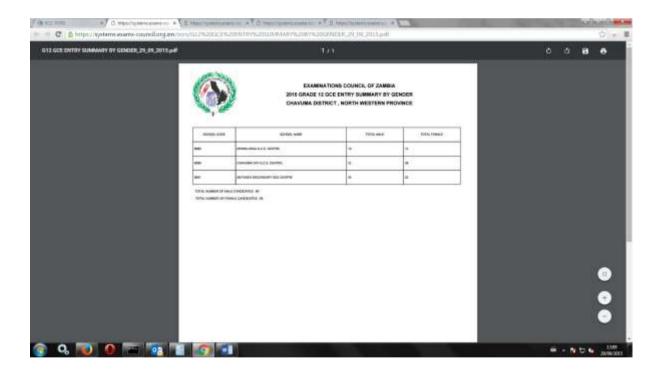

On the left hand side of the screen, select **File.** From the drop down menu, select print and Send report to the connected printer.

Click on the **X** on the right hand corner of the screen and you will be returned to the following screen:

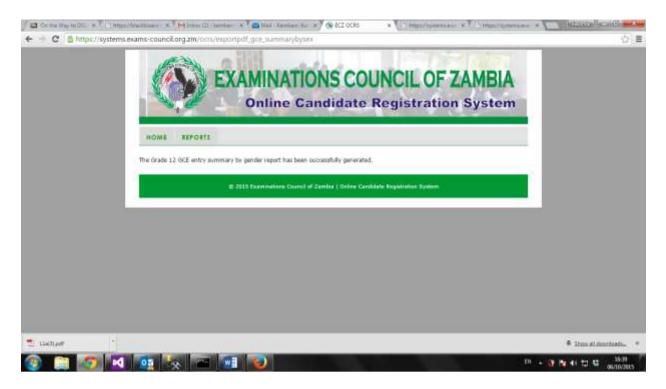

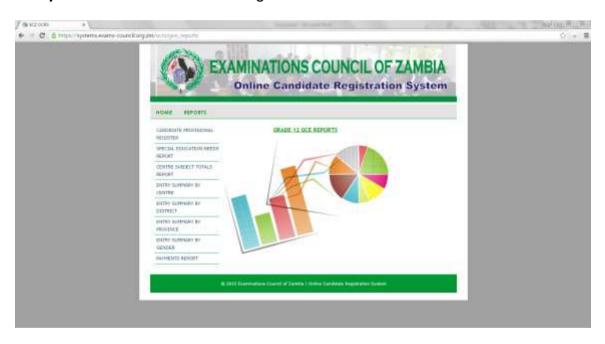

#### 16. Payments Report

Click on *Payments* and select a range of Centres, *From Centre......* To *Centre......* Select the *Examination Year* 

Click on *View Report* and the following report will be displayed:

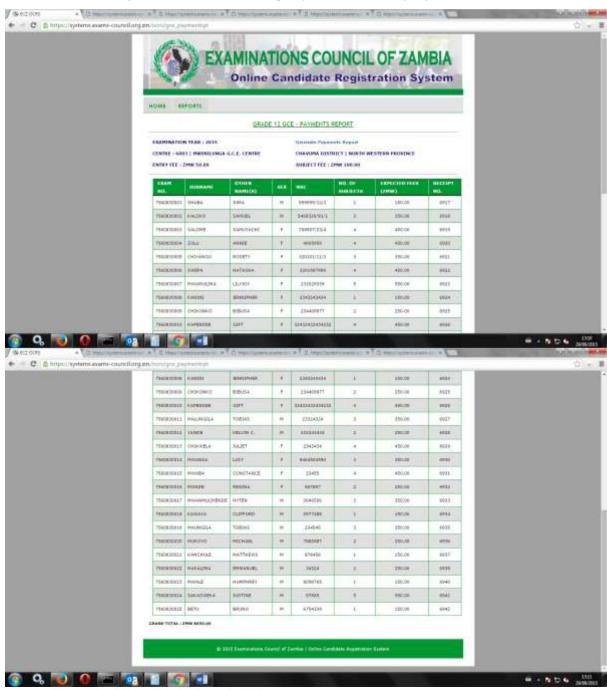

To print the report click on Generate Payments Report and the report will be generated for Printing:

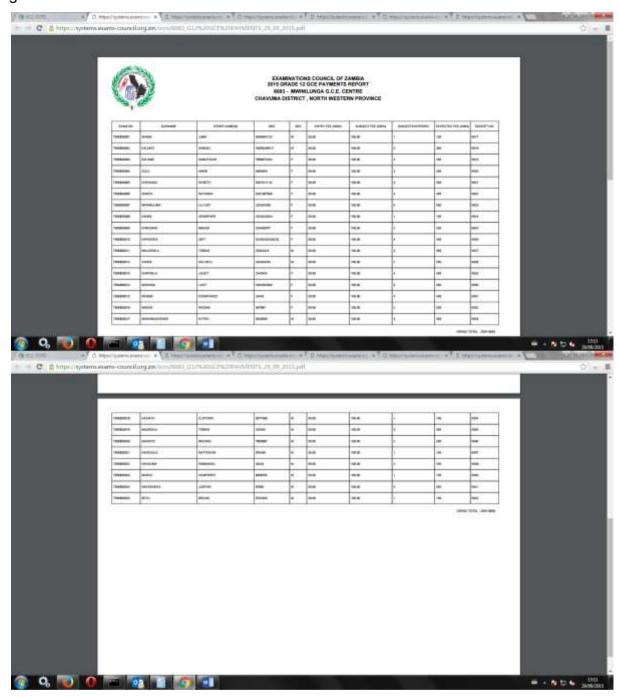

On the left hand side of the screen, select **File.** From the drop down menu, select print and Send report to the connected printer.

Click on the **X** on the right hand corner of the screen and you will be returned to the following screen:

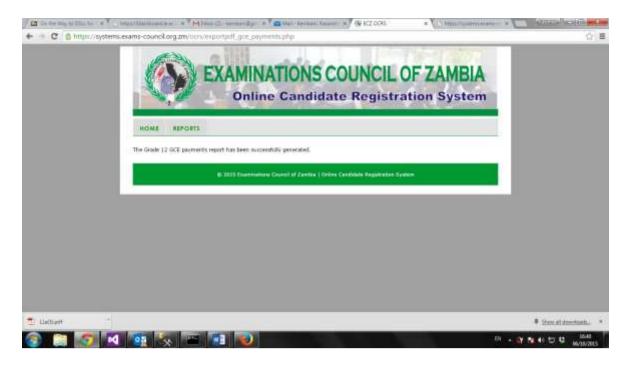

Click on *Reports* to return to the following screen:

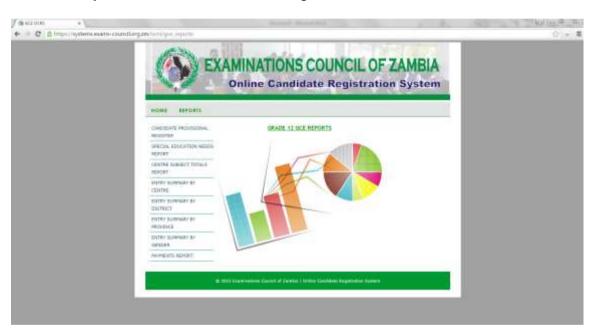

Once completed viewing and printing the **Reports** click on **HOME** to return to the following screen:

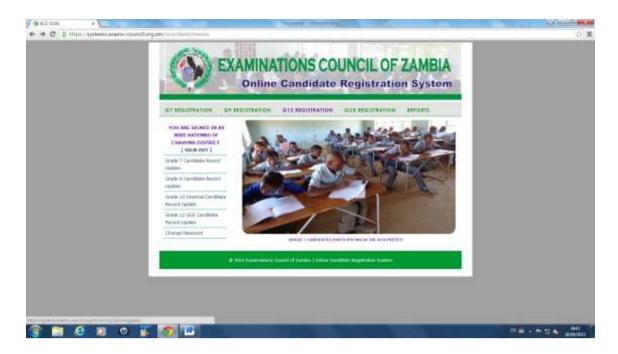

Once completed with candidate registration, the amendments, generated and printed the various reports, click on **SIGN OUT** and you will be returned to the following screen:

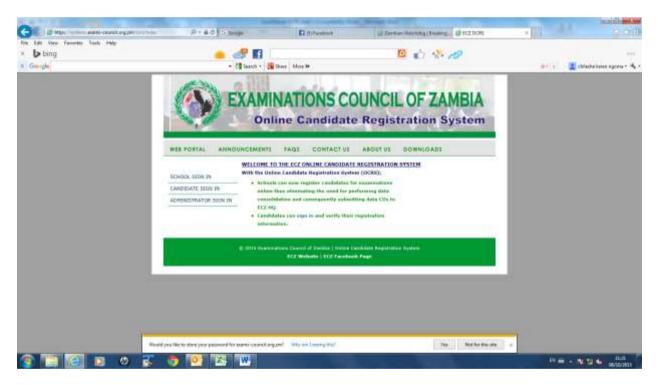

Click on the  $\boldsymbol{X}$  on the right hand corner of the screen to close the system.

# Thank you for your time

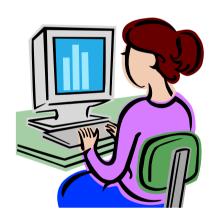